# **climote**

**User Guide Version 1-01**

**May 2015**

### <span id="page-1-0"></span>**Contents**

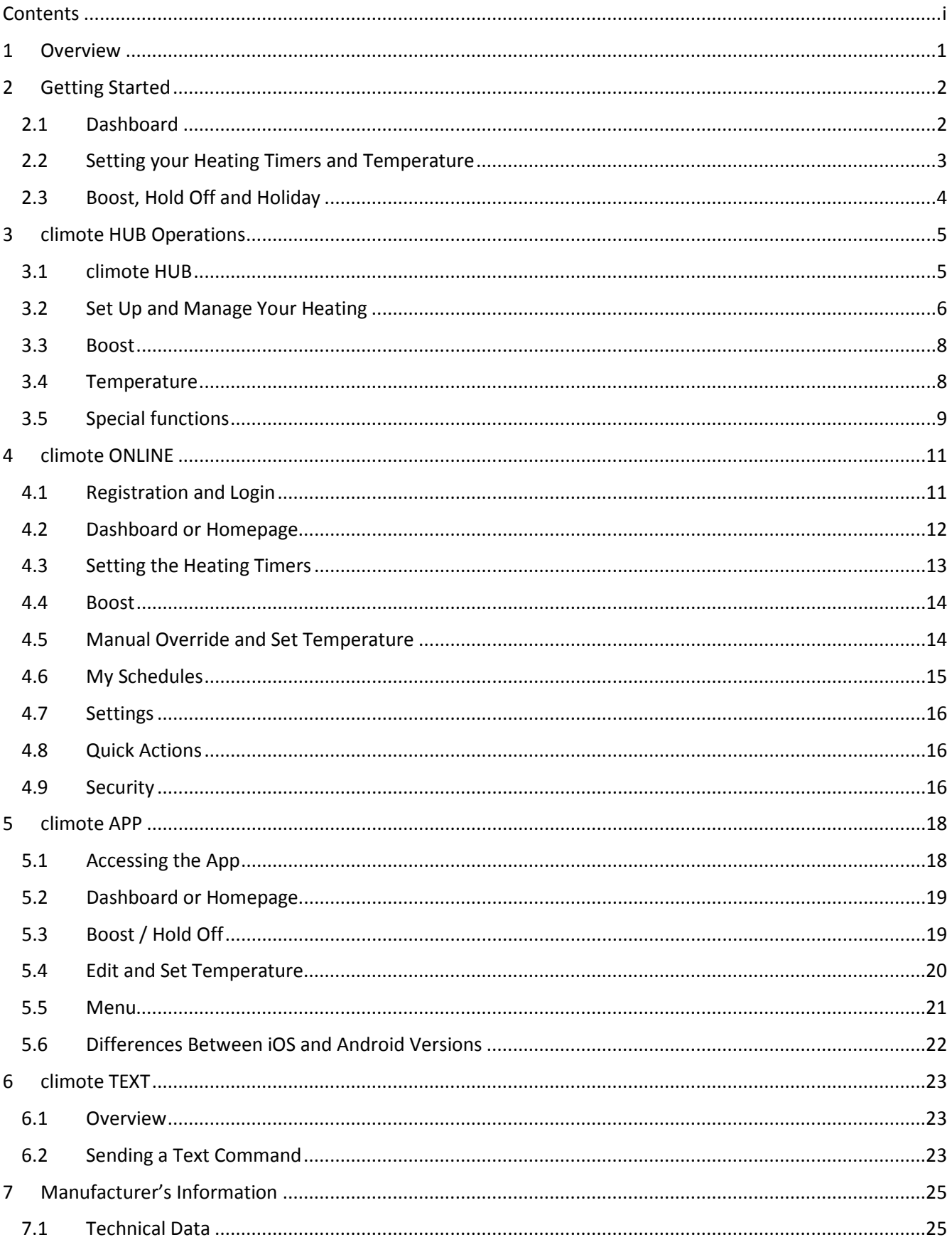

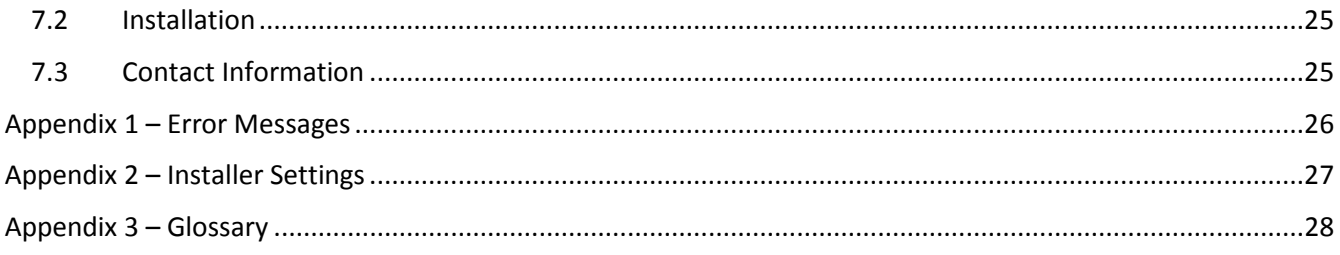

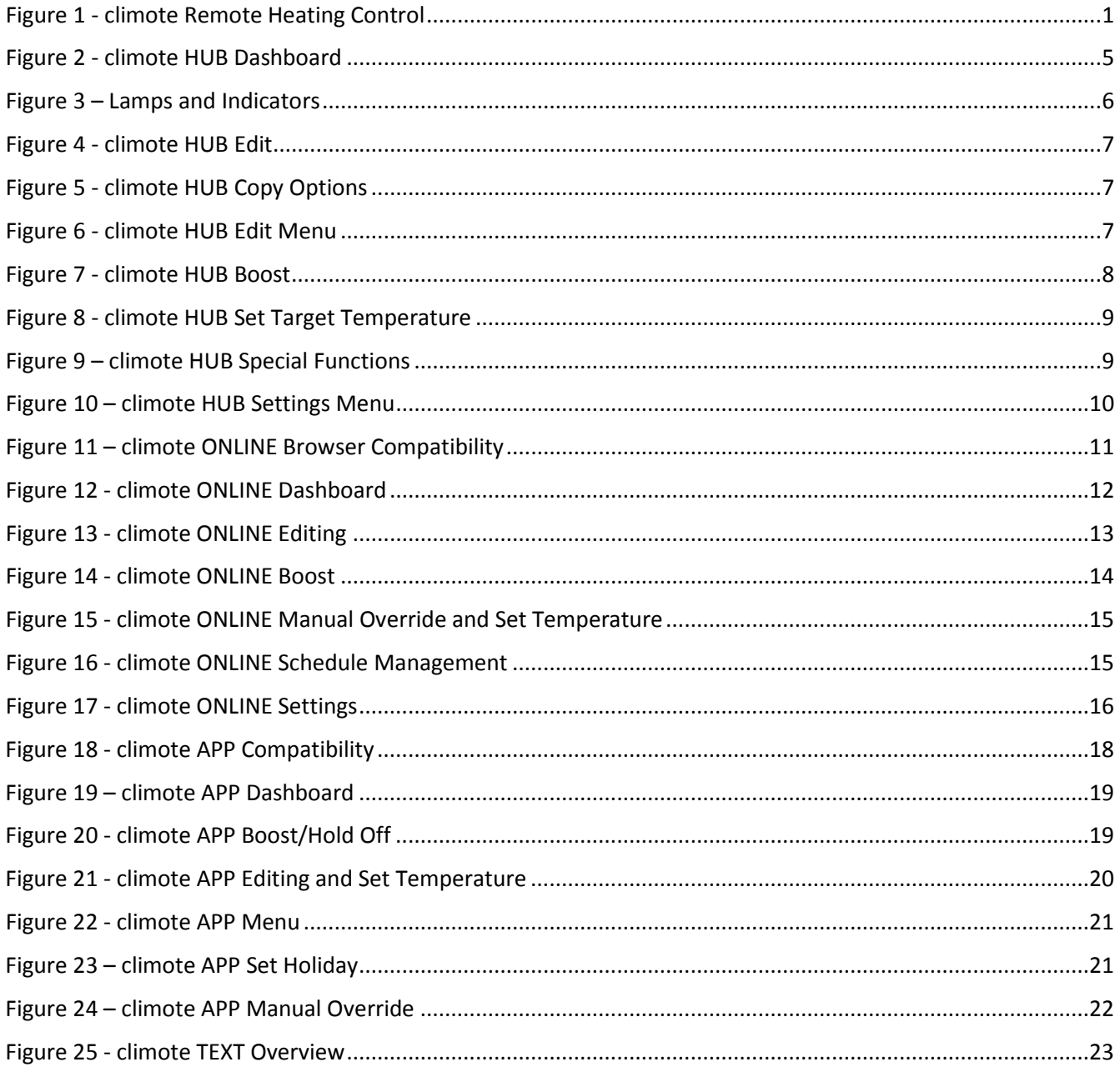

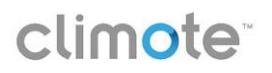

### <span id="page-3-0"></span>**1 Overview**

Welcome to your climote remote heating control system. Using climote you can set your heating time and temperature at any time from a PC, smartphone or mobile phone, depending where you are. Your climote products will help to keep your home warm and comfortable and save energy at the same time.

Your installer will configure your climote HUB. One, two or three zone timers will be displayed depending on your heating configuration.

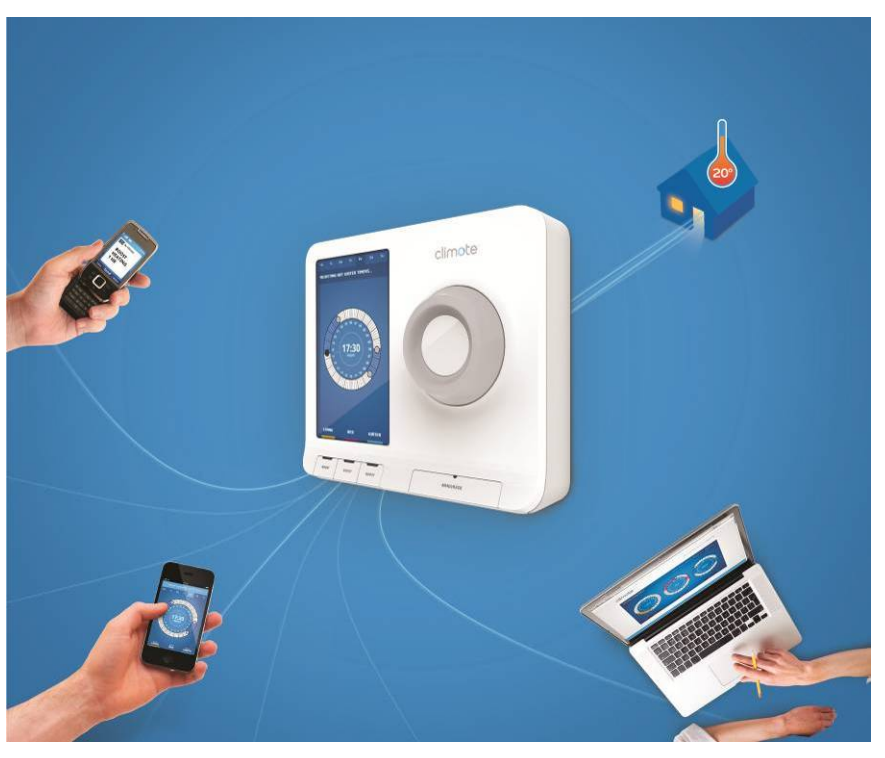

**Figure 1 - climote Remote Heating Control**

<span id="page-3-1"></span>The climote system comprises:

- climote HUB the heating control HUB is directly connected to your home heating system. It is compatible with almost all types of domestic heating. Your installer will connect the climote HUB and configure it to suit your system
- climote APP the smartphone app allows you to control your heating from your iPhone or Android device
- climote ONLINE the online web gateway that gives you full control and feedback about all your home heating
- climote TEXT you can text instructions to the climote HUB from any mobile for instant heating control

The climote HUB is supplied with one year's text credit. To renew or extend your credit, ask your installer or contact us using the contact details shown on climote ONLINE.

### **Smart Heating Control**

Once the climote remote heating control HUB is installed you can:

- set and manage your heating from any PC connected to the Internet using a highly visual presentation of your heating programme with climote ONLINE;
- control and manage your heating from your Smartphone using the dedicated climote APP;
- simply use climote TEXT send a text message from your mobile phone to turn your heating on/off, or to override the automatic settings on the climote HUB;
- manually switch your heating on and off from the climote HUB.

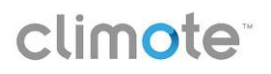

### <span id="page-4-0"></span>**2 Getting Started**

Most modern houses have two (living and water) or three (living, bed and water) separate heating zones. The climote HUB is a direct replacement for your existing heating timer and gives you independent 7 day timing control for up to three heating zones in your home. Your installer will connect your climote HUB to your home heating and configure your climote HUB. One, two or three zone timers may be displayed depending on your heating configuration.

Most functions are available on your HUB, Smartphone and web portal. You can choose what is best for you to set up, manage and control your heating. Here are the top 3 items you should master to get the best from your climote HUB.

- Dashboard
- Setting the Heating Timers
- Boost, Holiday and Hold Off

### <span id="page-4-1"></span>**2.1 Dashboard**

Whenever you access climote, whether it's climote HUB, climote ONLINE or climote APP, the first display you see will be the Dashboard. It shows the status and settings of all active zones.

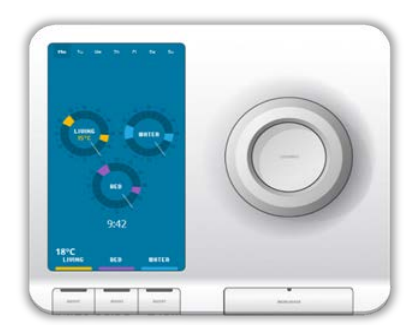

### **climote HUB**

Turn the Scroll Wheel to wake screen and show Dashboard. The Dashboard shows the current

heating status.

If the climote thermostat is enabled, the target and actual temperatures are shown (target is inside the zone dial).

Push the Scroll Wheel to select Edit mode from Dashboard. Turn to scroll, press to action.

Press zone Boost button to apply an immediate heating boost.

Press Menu/Back to access additional menu options.

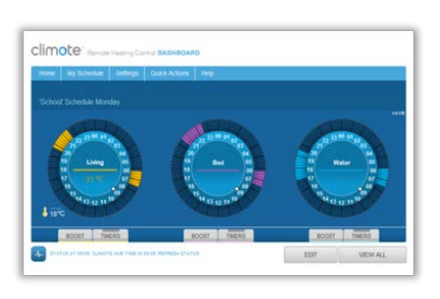

### **climote ONLINE**

Use your mouse to select options from the Dashboard.

Press Get Status to check latest climote HUB status.

If the climote thermostat is enabled, the target and actual temperatures are shown (target is inside the zone dial).

Click on any dial or press Edit to enter Edit mode.

Select zone Boost indicator to open Boost setting panel.

Select other options from the menu bar.

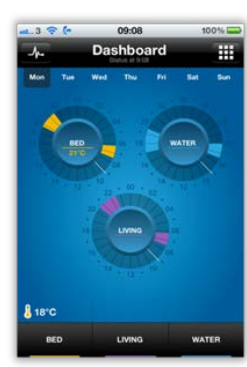

### **climote APP** Touch the screen to select options from the Dashboard. Press to check latest climote HUB status. If the climote thermostat is enabled, the target and actual temperatures are shown (target is inside the zone dial). Press any dial to enter Edit mode. Press zone Boost button for an immediate heating boost.

Press to access more menu options.

### <span id="page-5-0"></span>**2.2 Setting your Heating Timers and Temperature**

When you first set up your heating, it's best to use climote ONLINE. Select the day you wish to edit and enter Edit mode. You can also modify your settings using climote APP or climote HUB.

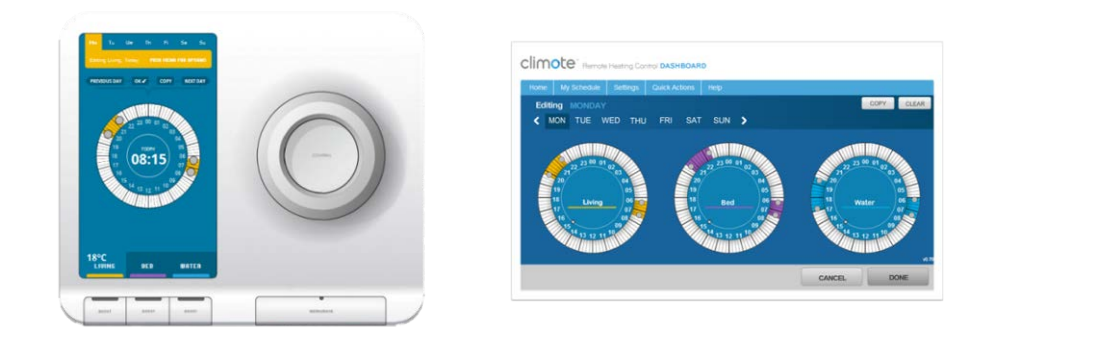

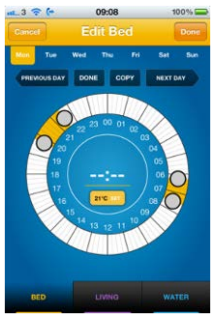

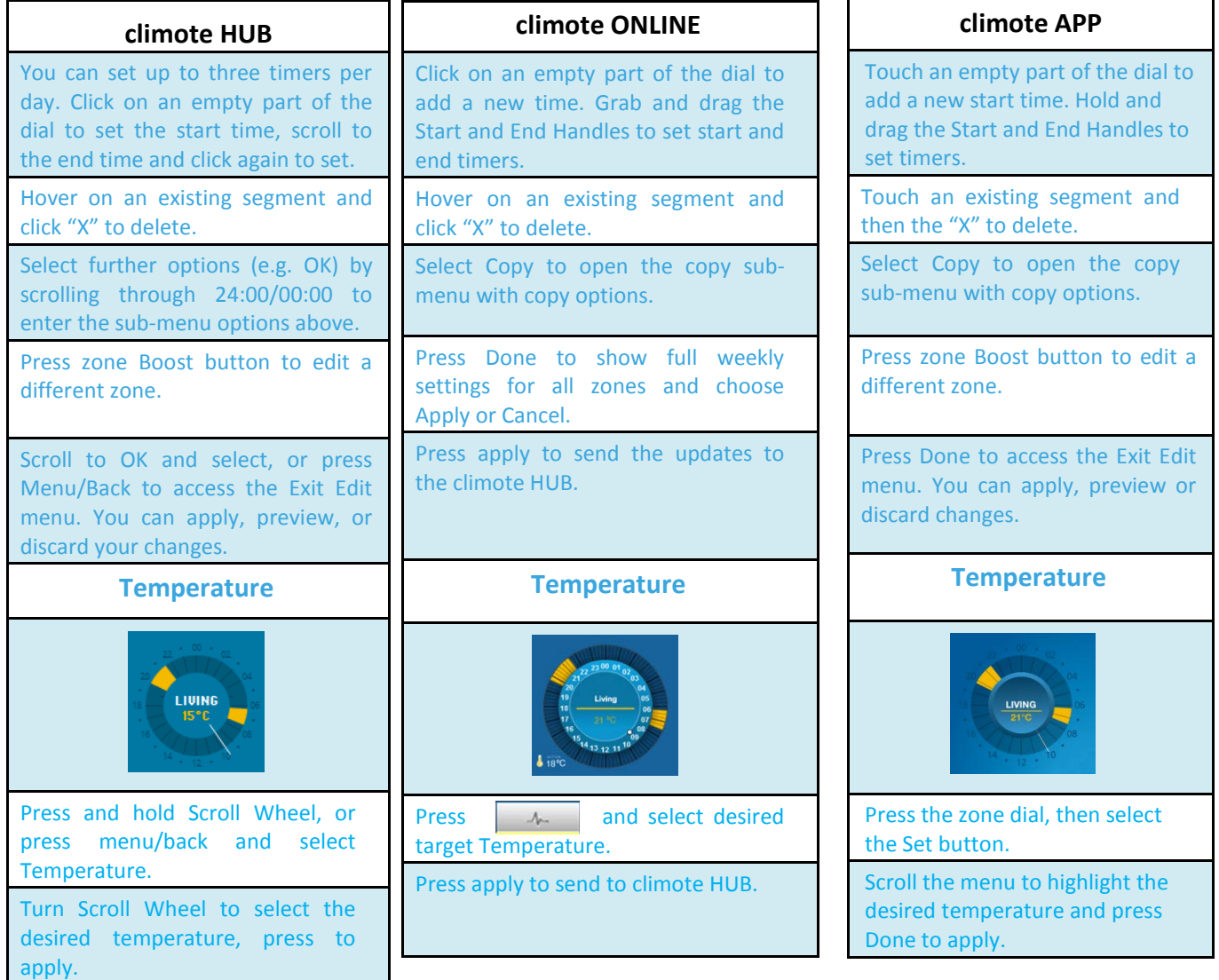

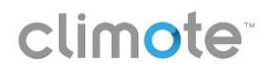

### <span id="page-6-0"></span>**2.3 Boost, Hold Off and Holiday**

There are times you'll want to override your timer settings. Temporarily apply these changes using the Boost, Hold Off and Holiday functions on climote HUB, APP, TEXT, or ONLINE.

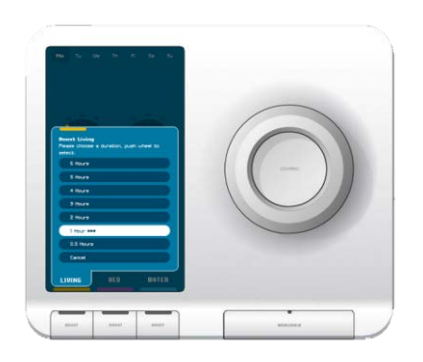

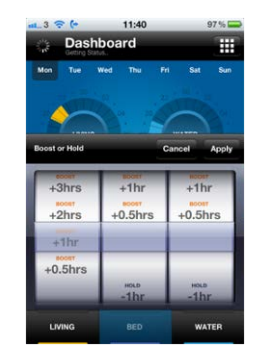

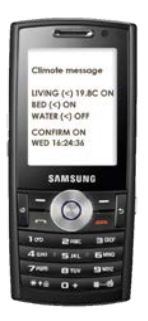

<span id="page-6-1"></span>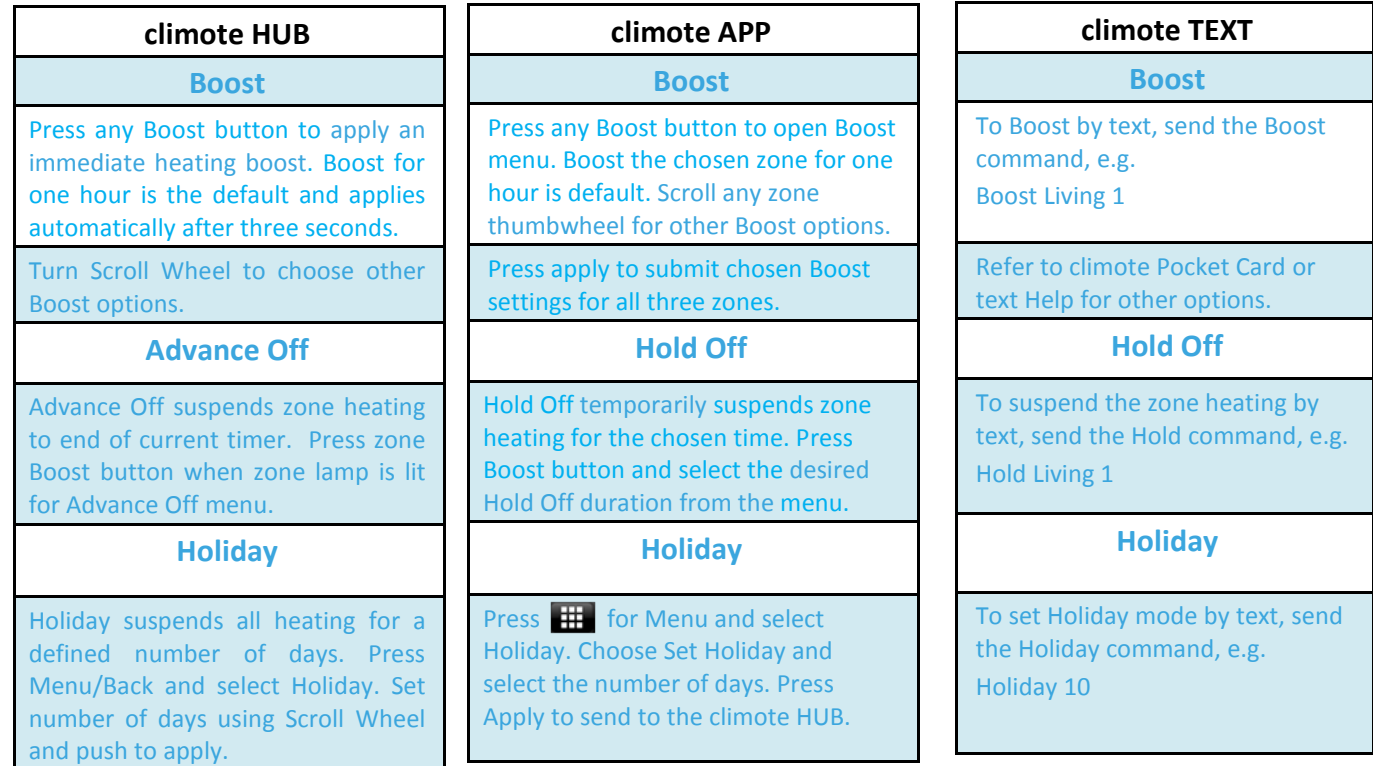

### <span id="page-7-0"></span>**3 climote HUB Operations**

### <span id="page-7-1"></span>**3.1 climote HUB**

The climote HUB provides:

- An intuitive user interface to manage your home heating setting
- Independent heating timer settings for three zones on seven days
- Boost buttons for immediate heating in each zone for up to 9 hours
- The ability to Edit all heating timer settings directly on the climote HUB
- Holiday mode option, to suspend all heating for a defined period without losing programmed settings
- Access to multiple heating Schedules to support different seasonal heating programmes
- Manual over-ride functions when you want to turn the heating in a zone on or off permanently

The default display, or Dashboard, shows the current heating status.

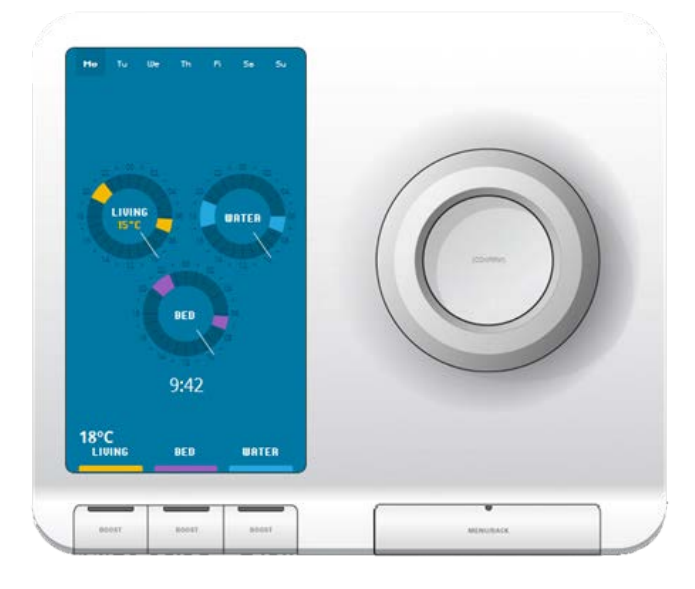

### **climote HUB Dashboard**

Press any button or turn the Scroll Wheel to wake the screen and show Dashboard.

The Dashboard display shows the operational state of the unit for the day being viewed. Current time is shown when the selected day is today. If the climote thermostat is enabled, the target and actual temperatures are shown (target is inside the zone dial). Error, warning or information messages may also be displayed.

Turn the Scroll Wheel to move days, press to select Edit mode. See Set Up and Manage your heating. Scroll Wheel function depends on the current operating mode.

Push and hold the Scroll Wheel to access the Set Temperature screen. See [3.4.](#page-10-3)

Press zone Boost button to apply an immediate heating boost. Boost menu is displayed. See [3.3.](#page-10-4)

Press Menu/Back to access additional menu options. See [3.5.](#page-11-3)

Zone Indicators are highlighted when that zone is active. Icons above the indicator show additional information. See [Figure 3.](#page-8-2)

<span id="page-7-2"></span>Status indicator shows the current status of the climote HUB. Flashing green is normal. In case of any errors or warnings (see Appendix 1) the display shows more details.

### **Figure 2 - climote HUB Dashboard**

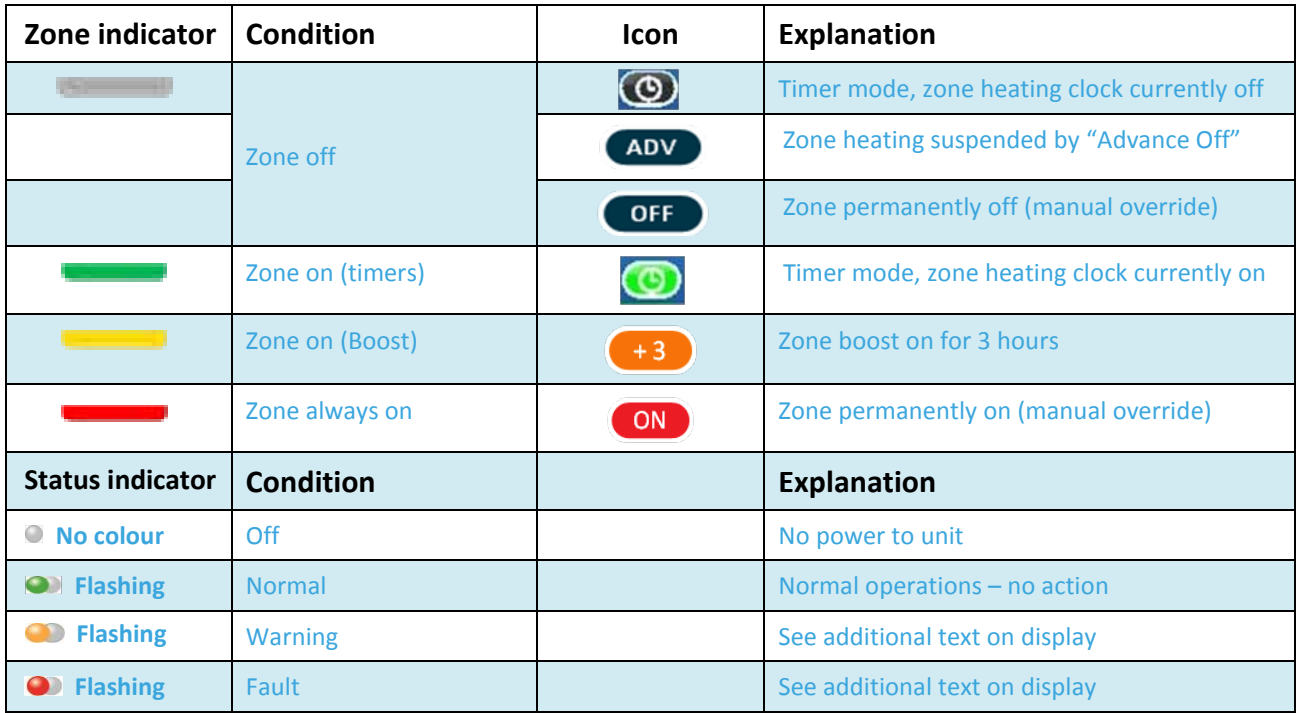

### **Figure 3 – Lamps and Indicators**

### <span id="page-8-3"></span><span id="page-8-2"></span><span id="page-8-1"></span><span id="page-8-0"></span>**3.2 Set Up and Manage Your Heating**

Use Edit Mode to set up and manage your heating. You can set up to three heating on-off times for each zone on each day. Access Edit mode by pressing either the Scroll Wheel or the Menu/Back button.

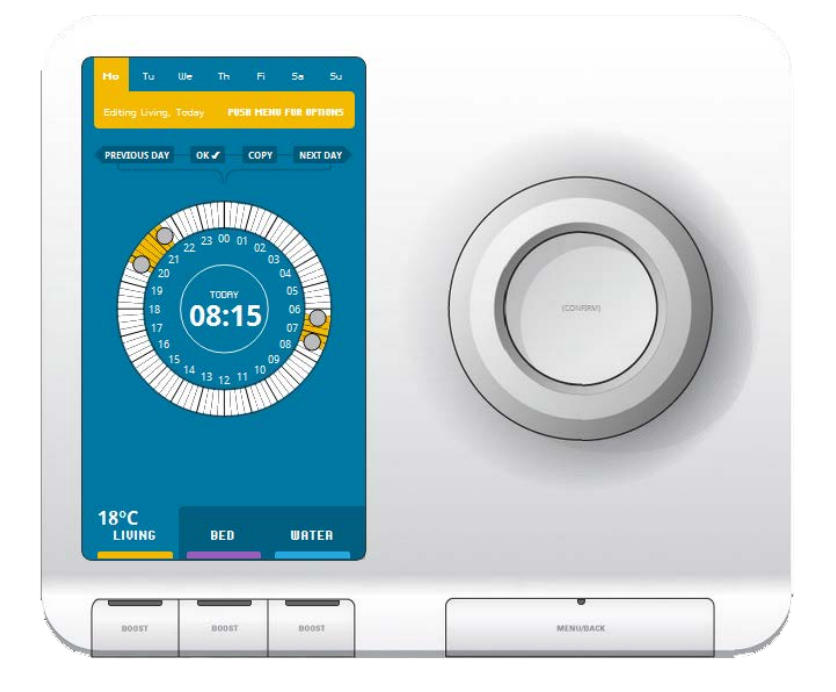

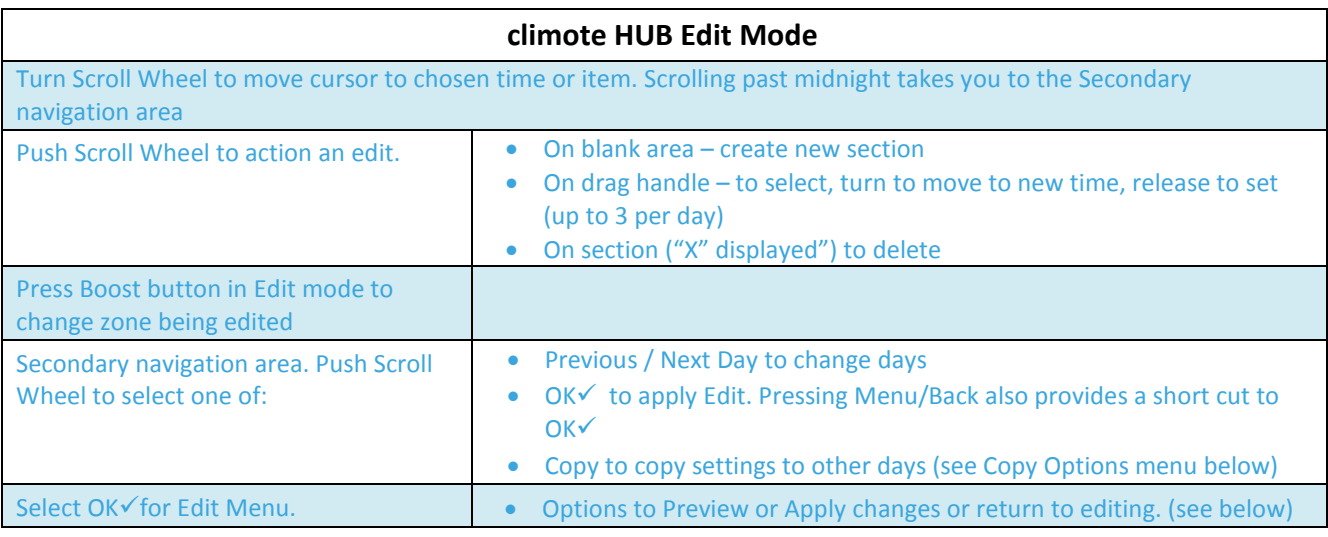

### **Figure 4 - climote HUB Edit**

### <span id="page-9-0"></span>**3.2.1 Copy options**

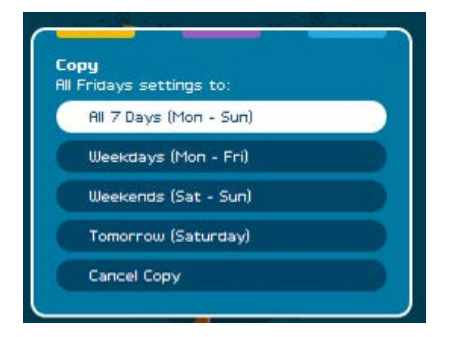

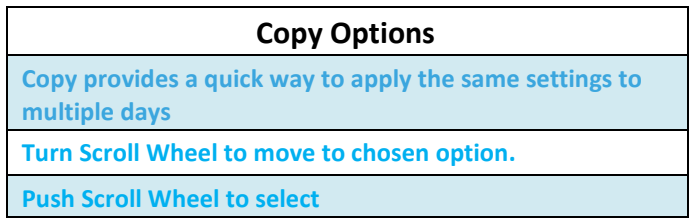

### <span id="page-9-1"></span> **Figure 5 - climote HUB Copy Options**

### **3.2.2 Edit Menu**

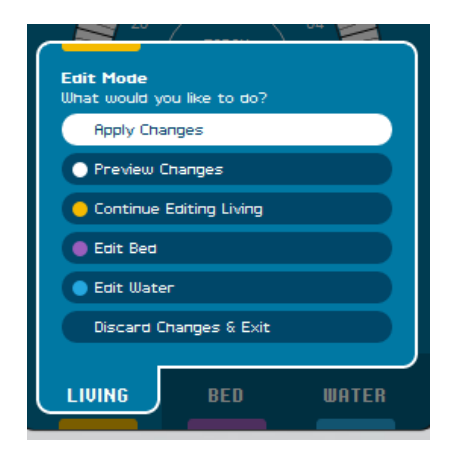

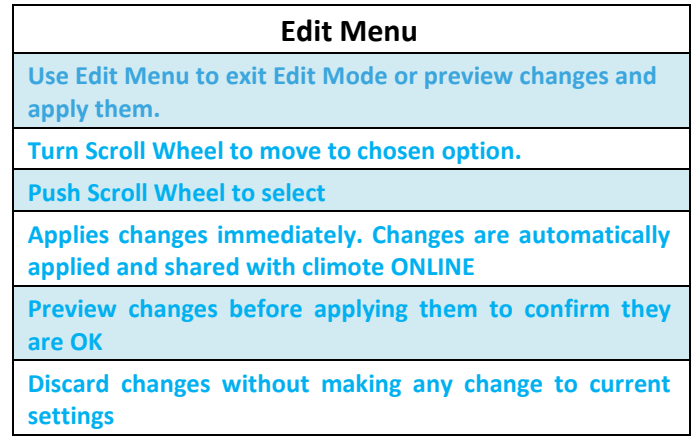

### <span id="page-9-2"></span>**Figure 6 - climote HUB Edit Menu**

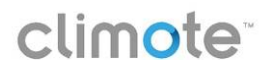

### <span id="page-10-4"></span><span id="page-10-0"></span>**3.3 Boost**

Boost provides a powerful means to turn your heating on immediately. Press any Boost button when the display is illuminated and heating for that zone is not currently on.

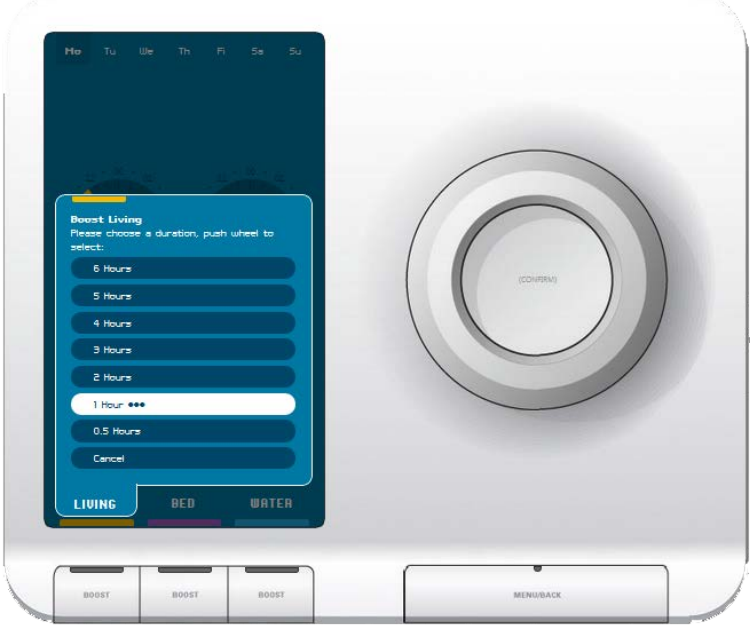

| climote HUB Boost                                                                       |                                                                                                    |  |  |
|-----------------------------------------------------------------------------------------|----------------------------------------------------------------------------------------------------|--|--|
| Boost menu opens with Boost 1 hour as default. Use Scroll Wheel to choose other options |                                                                                                    |  |  |
| Turn Scroll Wheel to choose Boost time.                                                 | Three second countdown commences, following which chosen<br>Boost option is activated<br>Or Push Scroll Wheel to apply chosen Boost immediately |  |  |
| Boost lamp shows Orange when Boost is<br>active for that zone.                          | Boost icon displays remaining Boost time                                                                                                    |  |  |
| Press Boost for Advance Off option when<br>heating is already on using timers           | Select Advance Off to disable heating for the remainder of that<br>timed session<br>Additional options to select Boost options or Cancel        |  |  |
| Press Menu/Back to exit Boost menu at any<br>time                                       | Press Boost when Boost is already on, to disable the current<br><b>Boost</b>                                                                    |  |  |

**Figure 7 - climote HUB Boost** 

### <span id="page-10-3"></span><span id="page-10-2"></span><span id="page-10-1"></span>**3.4 Temperature**

You can use the climote HUB's in-built thermostat to add temperature control to your heating. The climote HUB measures the temperature at the climote HUB location. Set a target temperature for the thermostat and the climote HUB will automatically switch the heating on whenever the measured temperature is below target – and off when the target is reached.

You can set the target temperature from the Dashboard by:

- Pressing and holding the Scroll Wheel or
- Selecting Temperature from the Edit menu
- Selecting Temperature from the Menu after pressing the Menu/Back button

When its thermostat is enabled, the climote HUB continuously compares the measured temperature against the target temperature and switches the heating on or off accordingly. By default climote Temperature control

is enabled for Zone 1. Your installer can disable it if you require. Temperature control is not currently available for Zones 2 or 3.

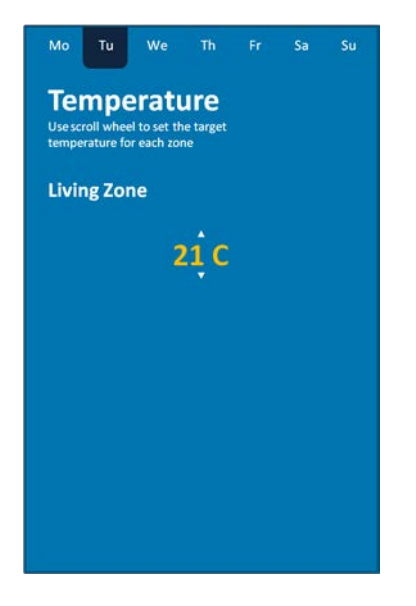

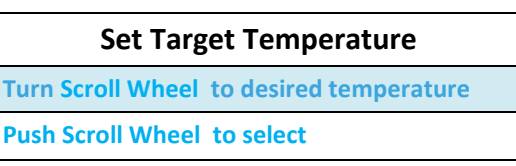

<span id="page-11-1"></span>**Figure 8 - climote HUB Set Target Temperature**

### <span id="page-11-3"></span><span id="page-11-0"></span>**3.5 Special functions**

Press the Menu/Back button to access additional functions. Turn the Scroll Wheel to choose an option and push to select.

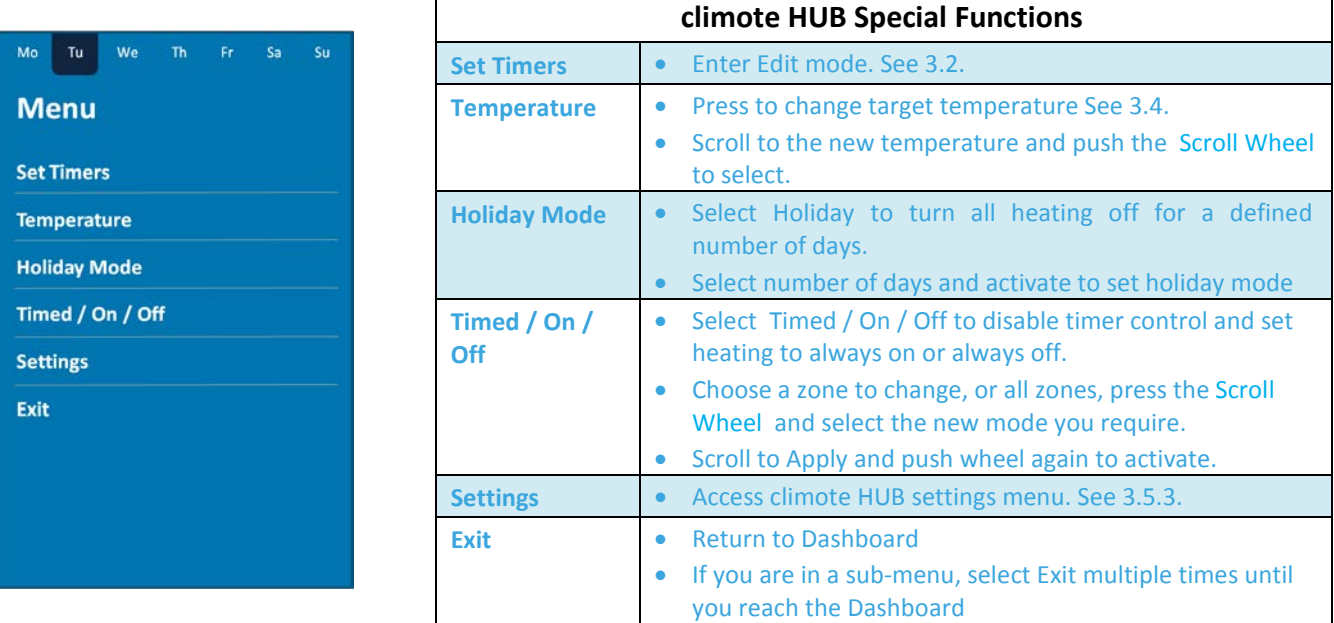

### **Figure 9 – climote HUB Special Functions**

### **3.5.1 Holiday Mode**

Use Holiday Mode to turn your heating completely off for a defined number of days. The day it is set counts as one day, so the total number of days needs to include "today".

Holiday mode can be cancelled or amended at any time. Press any button on the climote HUB when Holiday Mode is active (a suitcase is displayed) and choose cancel from the menu options displayed.

<span id="page-11-2"></span>l

### **3.5.2 Timed / On / Off**

Your climote HUB is factory set to use its automatic timer control for all zones. In certain cases you may wish to override the timers to force a particular zone to be always on or always off. Select Timed / On / Off to be presented with the option to change the control state of each zone or all zones.

### <span id="page-12-1"></span>**3.5.3 Settings**

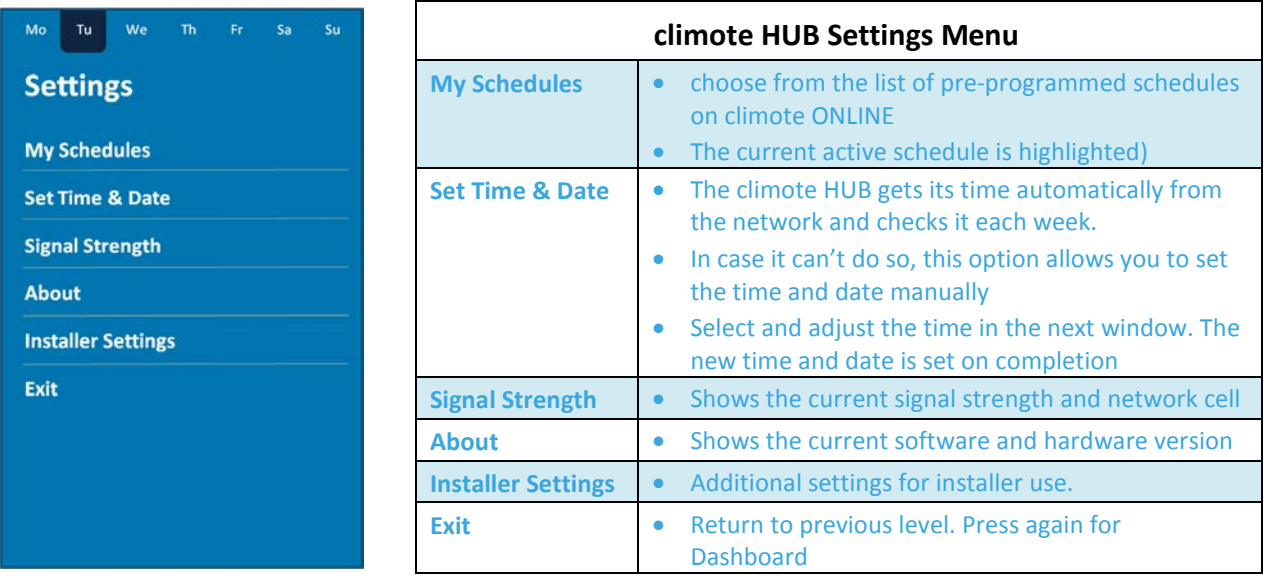

<span id="page-12-0"></span>**Figure 10 – climote HUB Settings Menu**

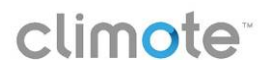

### <span id="page-13-0"></span>**4 climote ONLINE**

climote ONLINE provides comprehensive control of your climote remote heating control system heating from any PC connected to the internet. Using your browser, register and log-on to your account to:

- Program your daily heating requirements across all heating zones using the intuitive user interface
- Boost your heating for up to 9 hours in each zone
- Set Holiday mode to suspend all heating for a defined period without losing programmed settings
- Set up multiple heating Schedules to support different seasonal heating programmes
- Access usage reports for historic data on heating and text usage
- Set up specific user accounts for the people in your household

climote ONLINE runs on most standard browsers and requires Adobe Flash software to be installed. The following browser / Flash versions are supported:

| <b>Browser</b>           | <b>Browser</b><br><b>Version</b> | Flash<br>version |
|--------------------------|----------------------------------|------------------|
| <b>Internet Explorer</b> | $7+$                             | 10               |
| <b>Firefox</b>           | $3.0.12+$                        | 10               |
| <b>Safari</b>            | $4.0.5+$                         | 10               |
| <b>Chrome</b>            | n/a                              | 10               |

**Figure 11 – climote ONLINE Browser Compatibility**

### <span id="page-13-2"></span><span id="page-13-1"></span>**4.1 Registration and Login**

### **4.1.1 Registration**

You may register with climote as soon as your installer has completed the installation advised you of your device mobile number.

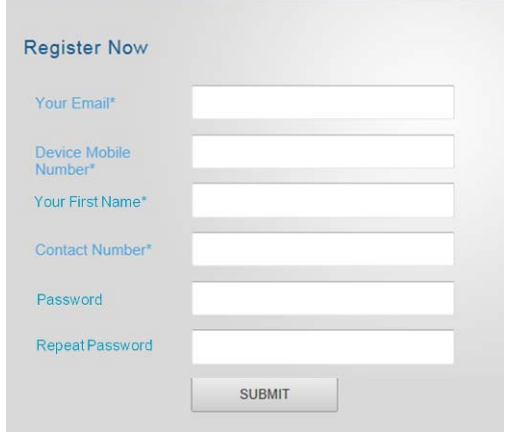

On your browser, navigate to <https://climote.climote.ie/manager>

Add this link to your browser favourites.

Select Register

Enter:

- The email address you wish to use
- The device mobile number of the time-switch
- A telephone contact number
- Your first name (or alias)
- Optionally enter and confirm a password

When finished, press the "Register" button

### **4.1.2 User Login**

On your browser, navigate t[o https://climote.climote.ie/manager](https://climote.climote.ie/manager) and select login.

Each time you log-in to the Heating Controller website you need to enter your email address and the device mobile number, and optionally a password. The password panel is only displayed if you have chosen a password at registration.

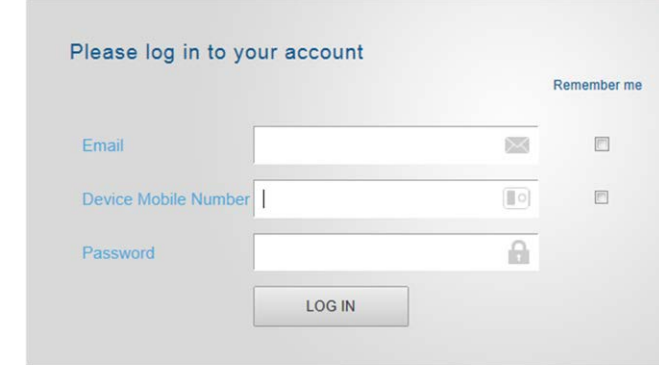

Check the boxes indicated to allow the PC to remember your email for subsequent log-ins.

You can log out at any time and climote ONLINE forces a log-out if there has been no activity for 10 minutes.

You can also reach this page from the climote websit[e www.climote.com](http://www.climote.com/) under My Climote

### <span id="page-14-2"></span><span id="page-14-0"></span>**4.2 Dashboard or Homepage**

The Dashboard is always displayed immediately after log-in. It shows your currently active heating schedule with the heating timer settings for "today" and the current heating status for your three heating zones.

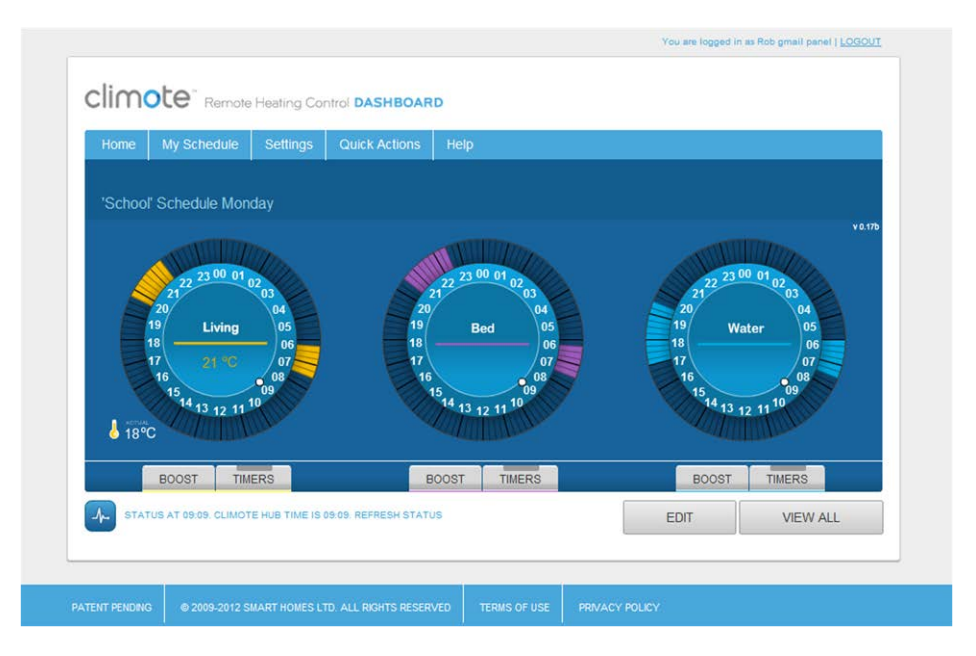

| climote ONLINE Dashboard                                                                                                    |  |
|----------------------------------------------------------------------------------------------------|--|
| climote ONLINE always opens on the Dashboard. Press Home at any time to return to the Dashboard.                                                                                                    |  |
| The Dashboard display shows the current programmed state of the unit. If the unit status is available<br>Temperature settings and zone states will also be displayed. Press View All to see all seven days timer settings. |  |
| Press Get Status (alongside   1   to check latest climote HUB status.                                                                                                    |  |
| Click on any dial or select Edit to enter Edit mode and change timer settings.                                                                                                    |  |
| Select Boost button to apply an immediate heating boost. Boost panel opens. Select Boost times for one or<br>more zones. See 4.4.                                                                                          |  |
| Use menu bar for Help and to manage My Schedules and other time-switch Settings. See 4.6 and 4.7.                                                                                                    |  |
| Zone Indicators are highlighted when that zone is active. Click on the indicator to override the zone settings.                                                                                                    |  |
| Press to Log out. You will automatically be logged out after 10 minutes if there is no activity.                                                                                                    |  |

<span id="page-14-1"></span>**Figure 12 - climote ONLINE Dashboard**

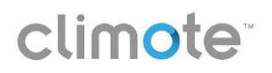

### <span id="page-15-0"></span>**4.3 Setting the Heating Timers**

The best place to set up your home heating timers is via climote ONLINE, but you can also set your timers via smartphone and on the climote HUB.

- 1. Log on to climote ONLINE
- 2. Select Edit on the dashboard (se[e 4.2\)](#page-14-2). The edit screen is displayed.

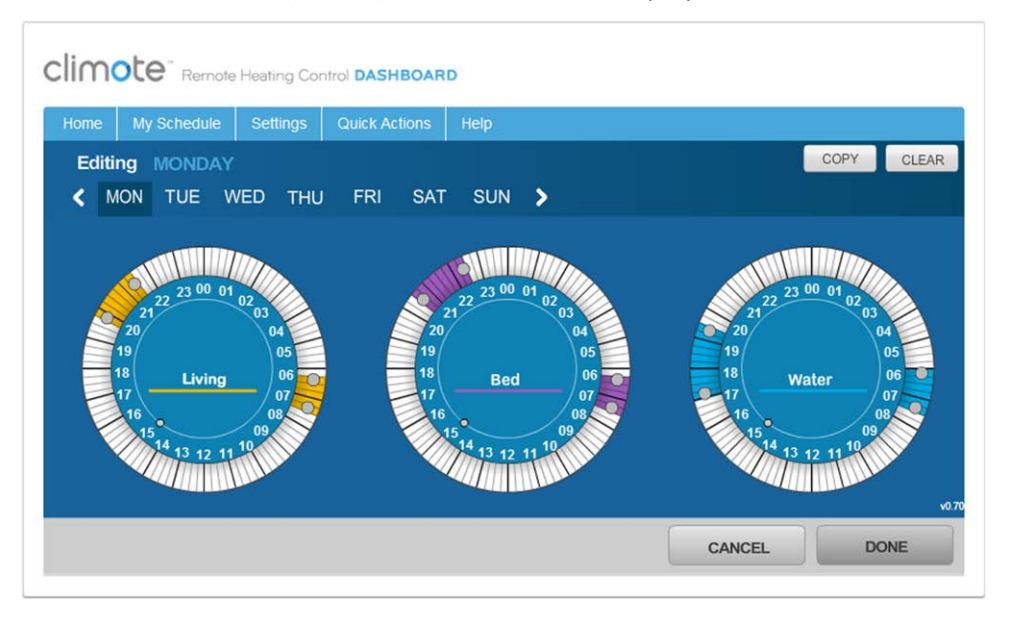

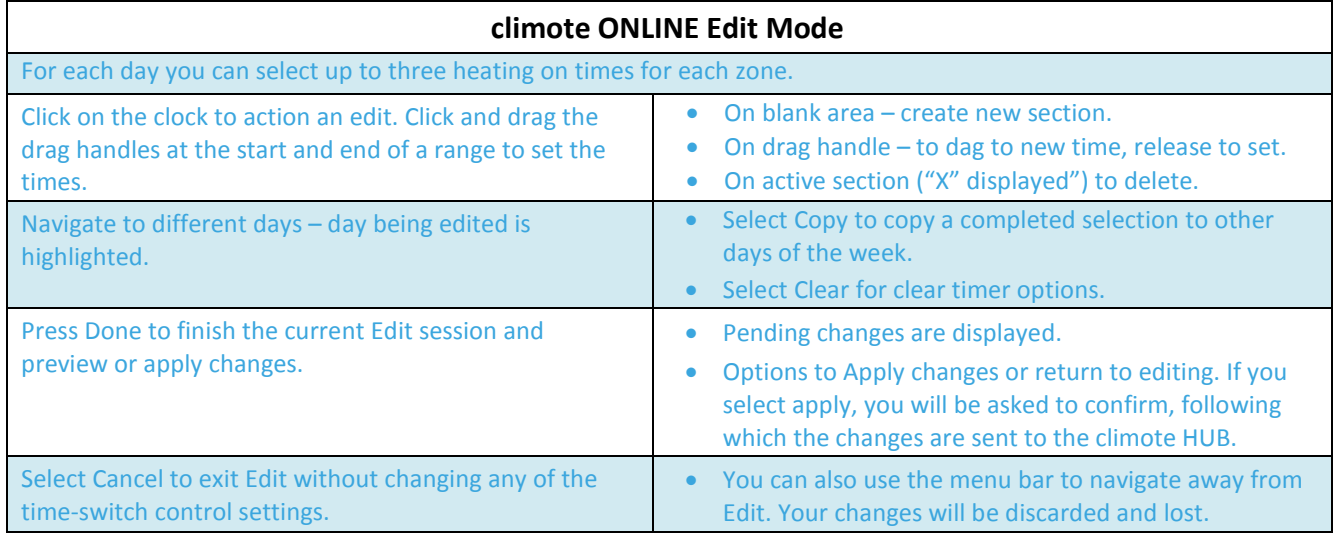

### **Figure 13 - climote ONLINE Editing**

<span id="page-15-1"></span>See also the sections on Editing via the App in sectio[n 5](#page-20-3) and the climote HUB in section [3.](#page-6-1)

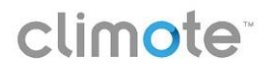

### <span id="page-16-3"></span><span id="page-16-0"></span>**4.4 Boost**

You can also Boost from climote ONLINE.

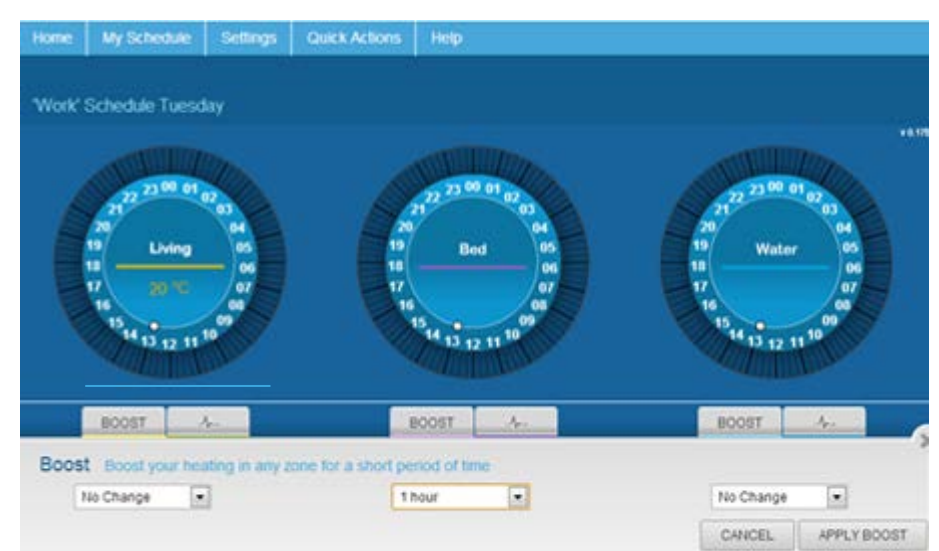

| climote ONLINE Boost                                                             |  |
|----------------------------------------------------------------------------------|--|
| Press any Boost button to open the Boost panel and<br>boost your chosen zone(s). |  |
| Choose boost time for each zone you want to boost<br>from the drop down.         |  |
| Press apply to apply an immediate Boost.                                         |  |
| Press cancel at any time to exit without Boosting.                               |  |

**Figure 14 - climote ONLINE Boost**

### <span id="page-16-4"></span><span id="page-16-2"></span><span id="page-16-1"></span>**4.5 Manual Override and Set Temperature**

Your climote HUB is factory set to use its automatic timer control for all zones. In certain cases you may wish to override the timers to force a particular zone to be always on or always off. Select the Zone Indicator button to be presented with the option to change the control state of each zone or all zones and/or set temperature.

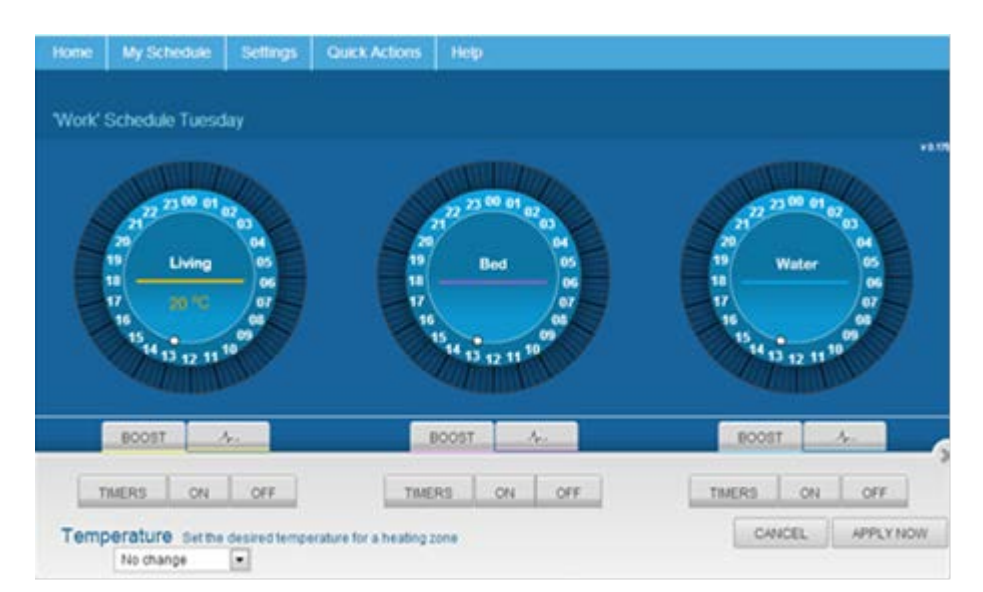

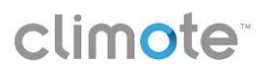

| climote ONLINE Manual Override and Set Temperature                                                                                                    |                                                                                                    |  |
|----------------------------------------------------------------------------------------------------|----------------------------------------------------------------------------------------------------|--|
| Select the Zone Indicator button $\begin{bmatrix} 1 & 1 \\ 1 & 1 \end{bmatrix}$<br>to be presented with the option to change the control<br>state of each zone or all zones and/or set temperature. |                                                                                                    |  |
| <b>Manual</b><br>Override                                                                                                    | Select the required type of Zone Control.<br>The default control is Timers. The climote HUB uses its timed settings to<br>control the heating.<br>Choose ON or OFF to manually override the timer settings for a given zone.<br>۰<br>The new settings will remain until changed on the unit, website or app.<br>۰ |  |
| <b>Temperature</b>                                                                                                    | If the climote Thermostat is enabled, the current target temperature is<br>$\bullet$<br>shown inside the zone dial.<br>Use the drop down to change the target temperature.<br>$\bullet$<br>The current Shows the current signal strength and network cell                                                         |  |
| <b>Apply Now</b>                                                                                                    | Select apply and confirm, when asked, following which the changes are sent<br>$\bullet$<br>to the climote HUB<br>Press cancel to exit without changng                                                                                                    |  |

**Figure 15 - climote ONLINE Manual Override and Set Temperature**

### <span id="page-17-3"></span><span id="page-17-1"></span><span id="page-17-0"></span>**4.6 My Schedules**

My schedules provide a powerful way to manage your heating throughout the year. Create different heating schedules for different seasons and household activities (eg school holidays). Select my schedules on climote ONLINE climote and build up to 9 different schedules to suit your needs. Activate them from climote App, HB or ONLINE at the push of a button.

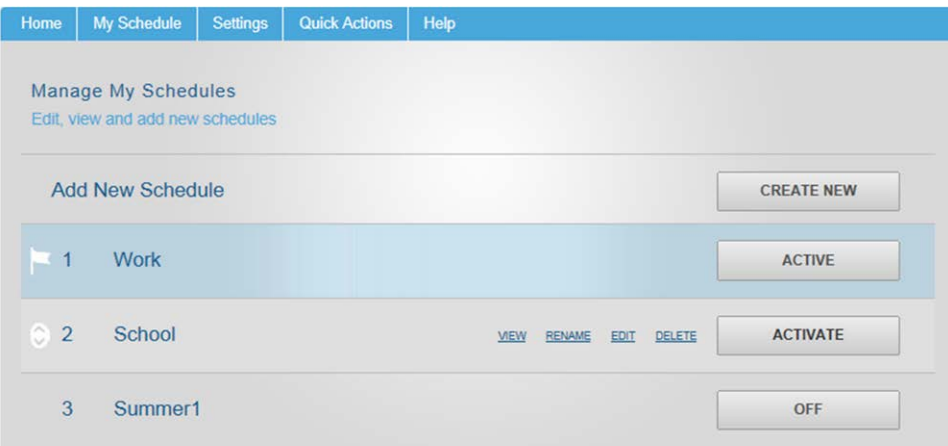

| climote ONLINE My Schedules                                                                       |  |
|---------------------------------------------------------------------------------------------------|--|
| Three default schedules are provided, with the current<br>active schedule indicated.              |  |
| Work is the Active Schedule. Its timer settings will be<br>active on the climote HUB.             |  |
| Press Create New to add a schedule or hover over an<br>existing schedule for options.             |  |
| You can Edit a non-active schedule and either save it to<br>apply later, or apply it immediately. |  |
| Press cancel at any time to exit without change.                                                  |  |

<span id="page-17-2"></span>**Figure 16 - climote ONLINE Schedule Management**

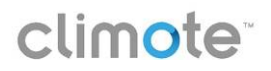

### <span id="page-18-4"></span><span id="page-18-0"></span>**4.7 Settings**

Use the Settings option to personalise your climote environment.

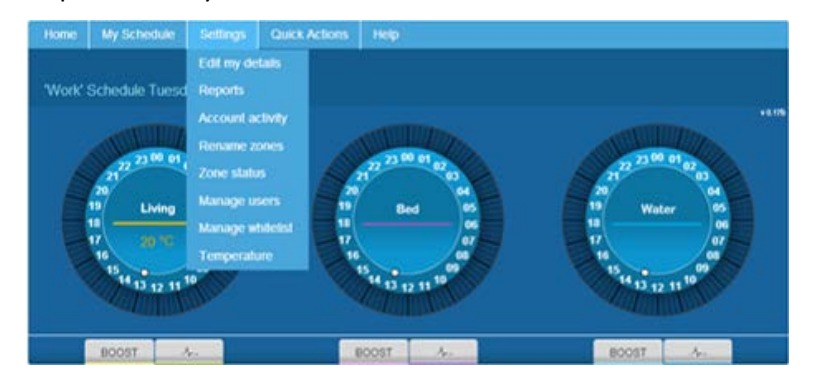

| climote ONLINE Settings Menu |                                                                                                    |  |
|------------------------------|----------------------------------------------------------------------------------------------------|--|
| <b>Edit My Details</b>       | Add or change details for your user account including<br>preferences and password if required.                                                                                            |  |
| <b>Reports</b>               | Review your heating usage and history.<br>۰<br>Report data is automatically collected weekly at midnight<br>٠<br>each Sunday.<br>Choose from a range of reports.<br>۰                     |  |
| <b>Account Activity</b>      | View all messages sent to the climote HUB from the website<br>and app.                                                                                                    |  |
| <b>Rename Zones</b>          | Enter an alphanumeric name for each of your heating zones<br>$\bullet$<br>to match the zone set-up in your home (no spaces or special<br>characters). A zone must be active to rename it. |  |
| <b>Manage Users</b>          | Disable unused zones to make them inactive.                                                                                                    |  |
| <b>Manage Whitelist</b>      | Set up whitelist for added security. See 4.9.                                                                                                    |  |
| <b>Temperature</b>           | Set or change the Target Temperature. See 4.5.                                                                                                    |  |

**Figure 17 - climote ONLINE Settings**

### <span id="page-18-3"></span><span id="page-18-1"></span>**4.8 Quick Actions**

### **4.8.1 Holiday**

Allows you to switch the heating off for a defined number of days (starting with today) without clearing the saved schedule settings.

Select the number of days the heating is to be turned off including the current day and press Apply

### **4.8.2 Hold Off**

Allows you to temporarily suspend heating in one or more zones for a selected number of hours without clearing any timer settings.

Set the number of hours the heating is to be suspended for each zone and press Apply

### <span id="page-18-5"></span><span id="page-18-2"></span>**4.9 Security**

climote allows multiple users to access a single heating system. You are strongly advised to adopt the climote user management features when you have more than one climote user. The default setting is for a single user, with access control by email and device mobile number and "whitelist" (see below) off.

### **4.9.1 User Hierarchy**

climote ONLINE supports multiple user accounts for each controller. There is one master user, who must perform the initial registration. The master user is responsible for setting up and managing all other users on the account.

Following registration, the master user determines:

- 1. Whether it is a multi-user account
- 2. Whether to apply additional password based security access control, or just use email / device mobile number (as now)
- 3. Whether whitelist security is to be enabled

Once the account rules have been set up, the master user becomes the account administrator. In this role, the master user:

- Adds users to the account, adding their phone numbers to the whitelist
- Removes users or changes their credentials if necessary

Each time a user logs in they are greeted with their user alias (or email address if none supplied) which remains on screen for the duration of their session.

Simultaneous multi-user access to an individual account is not supported.

### **4.9.2 Whitelist Management**

The climote HUB maintains a list of allowed numbers that can call the unit, or a Whitelist. Whitelist is set to off as default. As soon as Whitelist is turned on with at least one valid number, Whitelist control is enforced by the climote HUB.

Once Whitelist is enabled, the master user is given the option to add whitelist numbers and to assign users to those numbers. The default service numbers are automatically included in the unit whitelist.

### <span id="page-20-3"></span><span id="page-20-0"></span>**5 climote APP**

You can also control your climote HUB from your Smartphone. The following Smartphones are supported. You can download the Smartphone application from [www.climote.com](http://www.climote.com/) or the relevant appstore

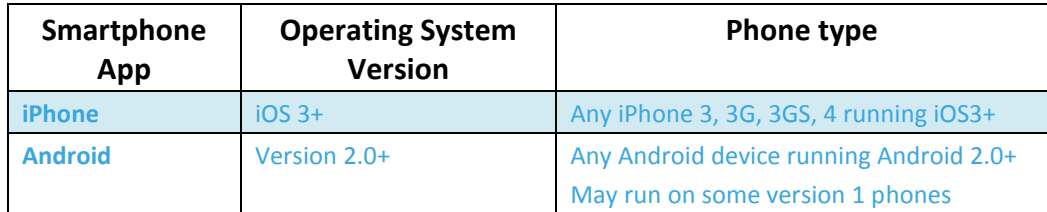

### **Figure 18 - climote APP Compatibility**

<span id="page-20-2"></span>climote APP provides comprehensive control of your heating for iPhone and Android smartphones. Once you have registered on climote ONLINE, you can log-on to your APP to:

- Program / adjust your daily heating settings across all zones using the APP interface
- Boost your heating for up to 9 hours in each zone
- Set Holiday mode to suspend all heating for a defined period without losing programmed settings
- Call up a different heating Schedule to apply a different heating program

### <span id="page-20-1"></span>**5.1 Accessing the App**

Select the app and wait while the login page displays.

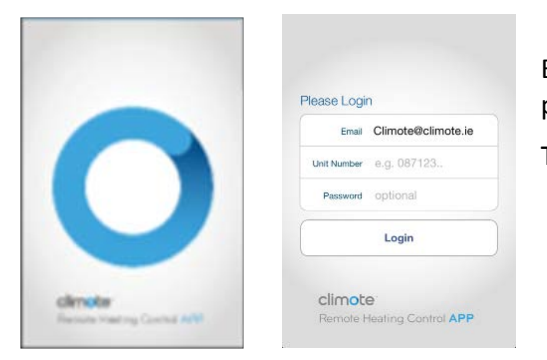

Enter your email address, mobile device number and optionally password to log in to the app.

The app loads to the home page or "Dashboard"

If you close the App without logging out, you do not need to log in again when you re-open the app – the app automatically re-connects unless the connection has time-expired. You can log-on to the website and the App at the same time, but you will be asked if you are sure you want to log-on while someone else may also be logged on to the website.

### <span id="page-21-0"></span>**5.2 Dashboard or Homepage**

The smartphone dashboard or homepage shows today's current time-clock settings. When the App is opened, it requests the operational status of the climote HUB and this is displayed once it is received.

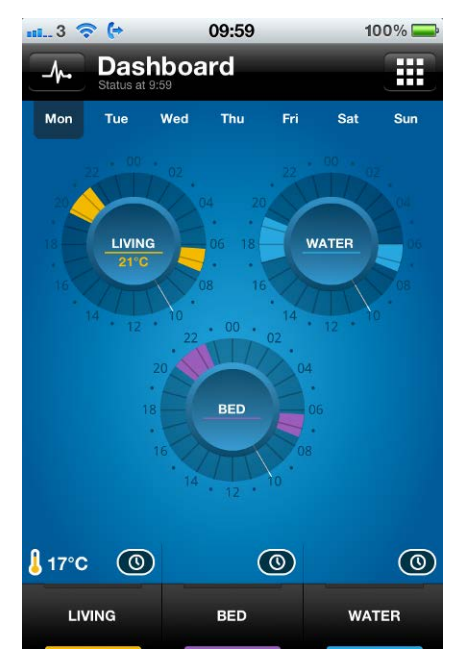

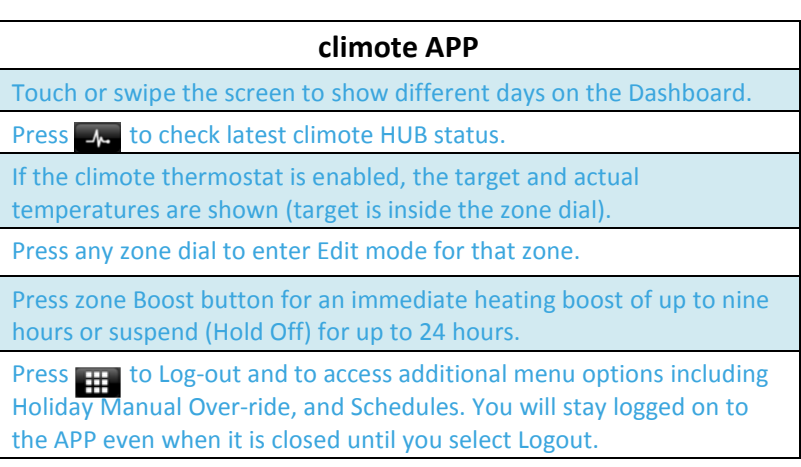

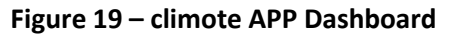

### <span id="page-21-2"></span><span id="page-21-1"></span>**5.3 Boost / Hold Off**

Following a Boost the Boost dialogue appears with the boosted zone (Living in this example) defaulted to 1hr. Boost and Hold Off functions are accessed through the same Thumbwheel – scroll up for more boost options, down for Hold Off. Boost and Hold Off are applied in exactly the same way and may be applied at the same time.

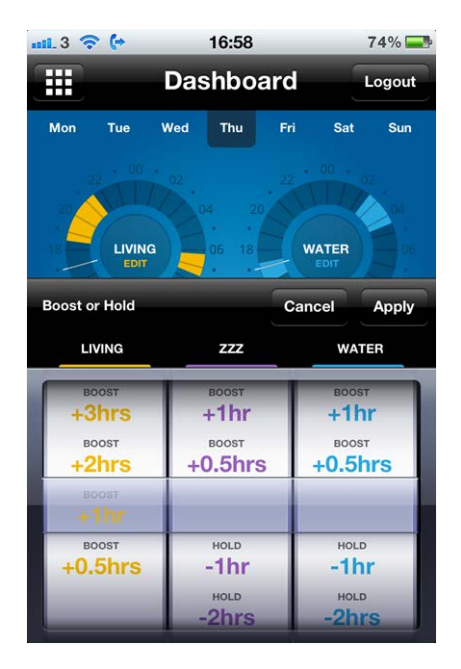

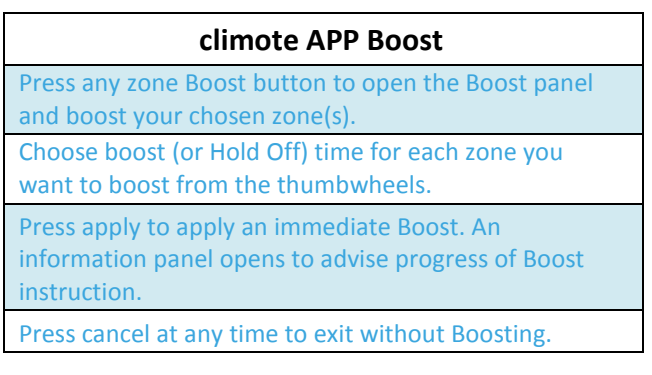

<span id="page-21-3"></span>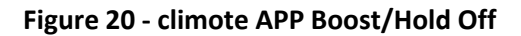

### <span id="page-22-2"></span><span id="page-22-0"></span>**5.4 Edit and Set Temperature**

Press the Living dial to display the Edit screen for Living.

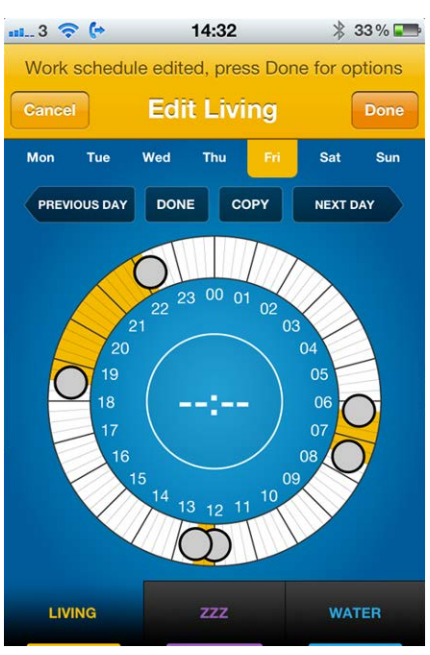

| climote APP Editing and Set Temperature                                                                                                    |  |
|----------------------------------------------------------------------------------------------------|--|
| Touch an empty part of the dial to add a new section. Hold and drag the Start and<br>End Handles to set timers.                                          |  |
| Touch an existing section and then the "X" to delete.                                                                                                    |  |
| Select Copy to open the copy sub-menu with copy options.                                                                                                 |  |
| Select Day buttons to navigate to a different day                                                                                                    |  |
| Press zone Boost button to edit a different zone.                                                                                                    |  |
| Press Done to access the Exit Edit menu. You can apply, preview or discard changes.                                                                      |  |
| You can also use Secondary navigation to navigate to Next, Previous day, select<br>Done to access edit menu or Copy for options to copy current settings |  |
| Press Cancel to exit Edit at any time and return to the Dashboard. You will be asked<br>to confirm if changes are pending.                               |  |
| <b>Temperature</b>                                                                                                    |  |
| <b>LIVING</b>                                                                                                    |  |
| Press the zone dial, then select the Set button.                                                                                                    |  |
| Scroll the menu to highlight the desired temperature and press Done to apply.                                                                            |  |

<span id="page-22-1"></span>**Figure 21 - climote APP Editing and Set Temperature**

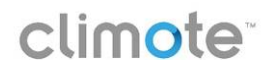

### <span id="page-23-0"></span>**5.5 Menu**

Menu provides access to less commonly used functions. Press **the access the App Menu on iOS or the Menu** button on Android.

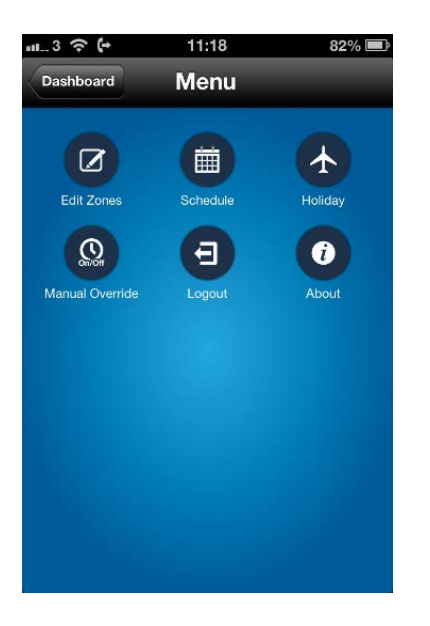

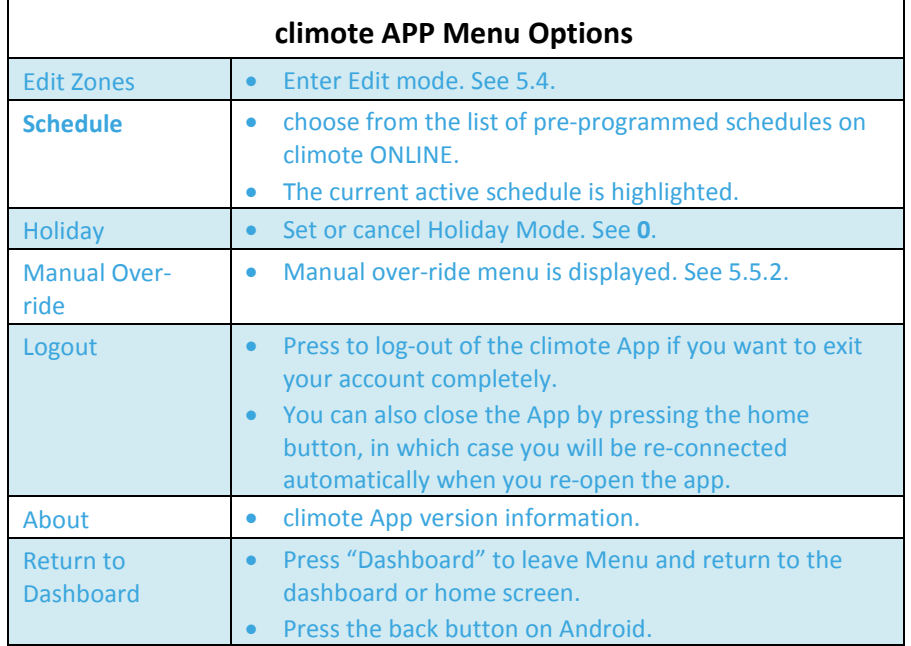

**Figure 22 - climote APP Menu**

### <span id="page-23-3"></span><span id="page-23-1"></span>**5.5.1 Set holiday**

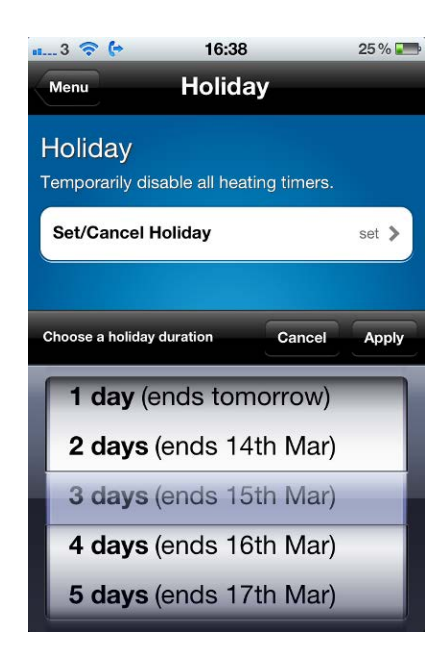

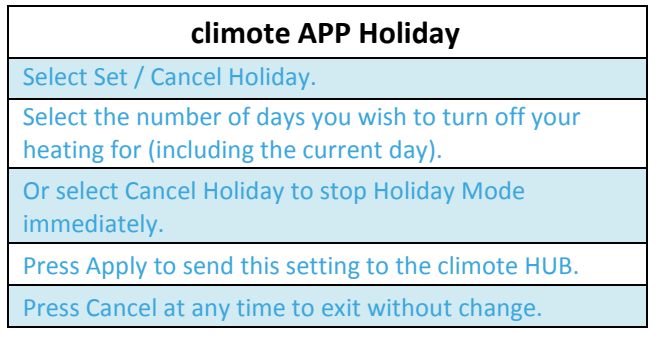

<span id="page-23-2"></span>**Figure 23 – climote APP Set Holiday**

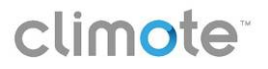

### <span id="page-24-2"></span>**5.5.2 Manual Override**

Click on desired zone for options to change zone control state.

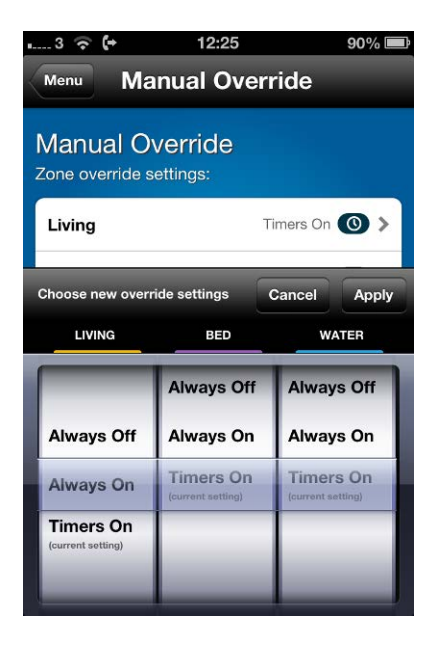

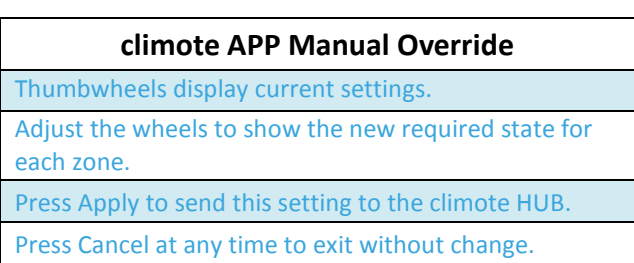

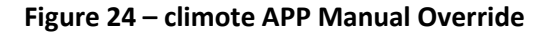

### <span id="page-24-1"></span><span id="page-24-0"></span>**5.6 Differences Between iOS and Android Versions**

The screenshots used to illustrate the climote APP are based on the iOS version for the iPhone and iPad. Where possible, the Android app takes advantage of standard Android features to maximize familiarity for users. In particular:

- **Navigation:** In addition to the Home button, the Android Back and Menu buttons are enabled for ease of navigation between features. In particular, this affects:
	- o All Menu operations are accessed via the Menu button.
	- o Backwards navigation uses the Back button, rather than a specific screen button (eg Cancel in Edit).
- **Options:** Standard Android menu tables are used throughout the app. Select the required option from the menu to action.

### <span id="page-25-0"></span>**6 climote TEXT**

### <span id="page-25-1"></span>**6.1 Overview**

If you don't have a smartphone, or the data signal is not strong enough you can send a text from your mobile phone to turn your heating on/off, or to override the automatic settings on the climote HUB. There are two ways to text your device:

- 1. Your device is installed with a SIM card with its own mobile number. All users can text heating control commands to this number, but it may result in additional charges from your carrier (see below). Make a note of this number anyway, as we use it to identify your HUB for diagnostic purposes.
- 2. If we think your unit SIM card may result in additional charges from your carrier you will be given a climote Remote Text (SMS) service number at registration. This service is provided in addition to our other remote access services. If this happens, make a note of the number.<sup>[1](#page-25-4)</sup>

Select which text number you plan to use and store it in your mobile for ease of texting. climote TEXT allows you to over-ride your heating settings from any mobile phone. Use climote TEXT for fast boost setting, or if you are out of network cover for your smartphone:

- Boost your heating for up to 9 hours in each zone
- Suspend your heating for up to 24 hours in each zone
- Set, check or cancel Holiday mode
- Request a Report to see the current status of your heating on all zones.

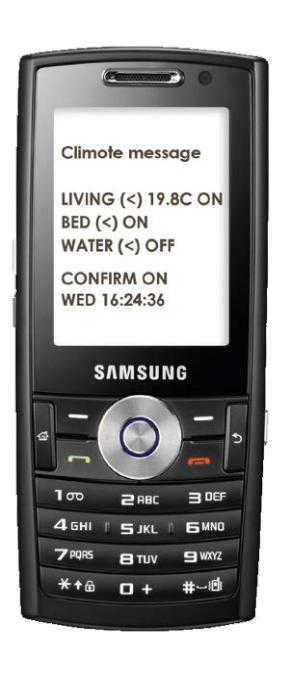

| climote TEXT Commands               |                                                                   |  |
|-------------------------------------|-------------------------------------------------------------------|--|
|                                     | <b>Useful Text Message Commands</b>                               |  |
| <b>Boost Living 2</b>               | Boost living zone for 2 hours<br>٠                                |  |
| <b>Cancel All Boost</b>             | Stop all boosts immediately<br>$\bullet$                          |  |
| <b>Hold Water 2</b>                 | Suspend water zone for next 2 hours<br>٠                          |  |
| <b>Cancel Living Hold</b>           | Reinstate living zone to normal heating schedule<br>$\bullet$     |  |
| <b>Living Temp 20</b>               | Set living zone target temperature to 20 degrees<br>٠             |  |
| <b>Holiday 8</b>                    | Turn all zones off for today and next 7 days<br>$\bullet$         |  |
| <b>Cancel Holiday</b>               | Return to normal operations<br>٠                                  |  |
| <b>Master Text Message Commands</b> |                                                                   |  |
| <b>Living Always On</b>             | Over-ride living zone to be permanently on<br>$\bullet$           |  |
| <b>All Always Off</b>               | Over-ride all zones to be permanently off<br>$\bullet$            |  |
| <b>All Timers On</b>                | Reinstate all zones to timer control<br>٠                         |  |
| <b>Other Text Commands</b>          |                                                                   |  |
| <b>Help</b>                         | Unit replies with some sample text messages<br>$\bullet$          |  |
| <b>Report</b>                       | Unit replies with a report on current heating status<br>$\bullet$ |  |

**Figure 25 - climote TEXT Overview**

### <span id="page-25-3"></span><span id="page-25-2"></span>**6.2 Sending a Text Command**

All commonly text commands use plain English and a numeric value where appropriate, eg *Boost Living 2.* No punctuation is required. Commands must use the correct syntax otherwise they will be rejected, usually without any feedback to the user. They are *not* case sensitive.

l

<span id="page-25-4"></span><sup>&</sup>lt;sup>1</sup> Additional climote users are supported, provided they are added as New Users on the climote website, each with their own Contact Number. They use the same remote text service number advised at registration.

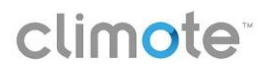

There are 4 command groups.

### **6.2.1 Boost and Hold Off Commands**

All Boost and Hold commands operate using either the Zone number, eg *Zone1* or the zone name as displayed on the Website, eg *Living*. To control all zones type *all.*

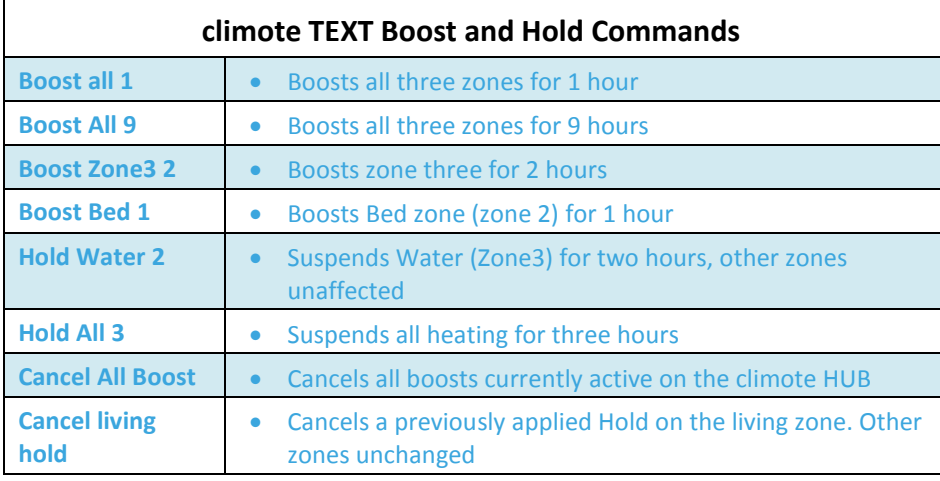

### **6.2.2 Heating Management**

Use the following commands to manually override heating control. Normally you will use the timer and/or boost control and will not need to text these changes.

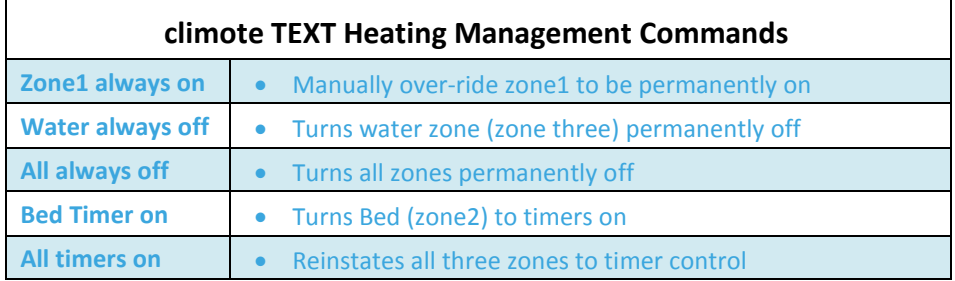

### **6.2.3 Holiday Commands**

Use the following commands to enable or disable holiday mode. Holiday immediately disables all heating activity for the number of days set; the current day (or part day) counts as one day.

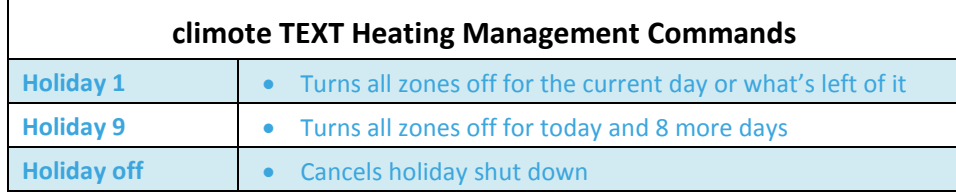

### **6.2.4 Information Commands**

The following commands allow information to be collected from the unit.

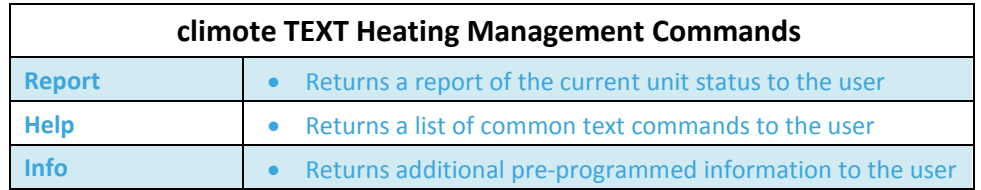

### <span id="page-27-0"></span>**7 Manufacturer's Information**

### <span id="page-27-1"></span>**7.1 Technical Data**

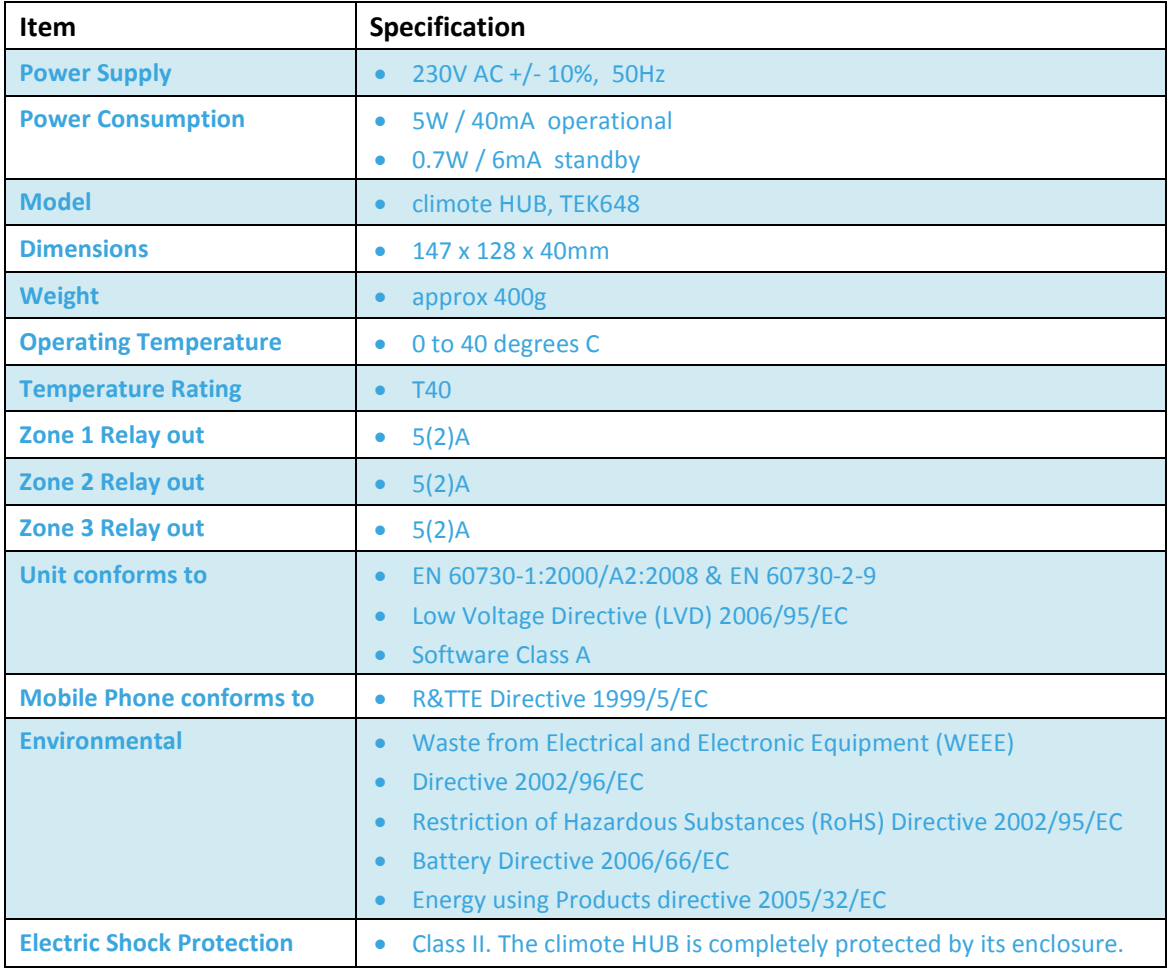

### <span id="page-27-2"></span>**7.2 Installation**

The climote HUB must be fitted by a registered electrical contractor in accordance with the Installation Guide and all applicable local standards. It has no user serviceable parts.

The climote HUB is designed to be fitted in an indoor location that is not subject to moisture or condensation. It must not be fitted:

- Where it may interfere with other electronic devices in environments such as hospitals, airports, aircraft, etc.
- Where there is risk of explosion such as gasoline stations, oil refineries, etc.

### <span id="page-27-3"></span>**7.3 Contact Information**

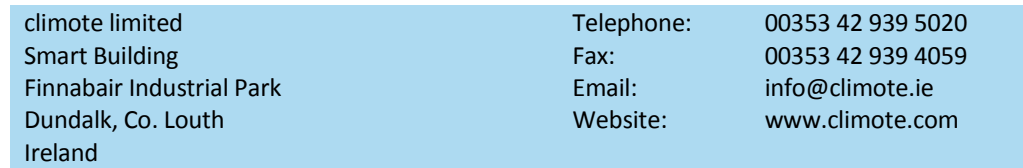

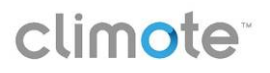

### <span id="page-28-0"></span>**Appendix 1 – Error Messages**

### **climote HUB**

Errors on the HUB are indicated by the status light (in the menu/back button) flashing Yellow (warning) or Red (error) supported by an error status message on the display.

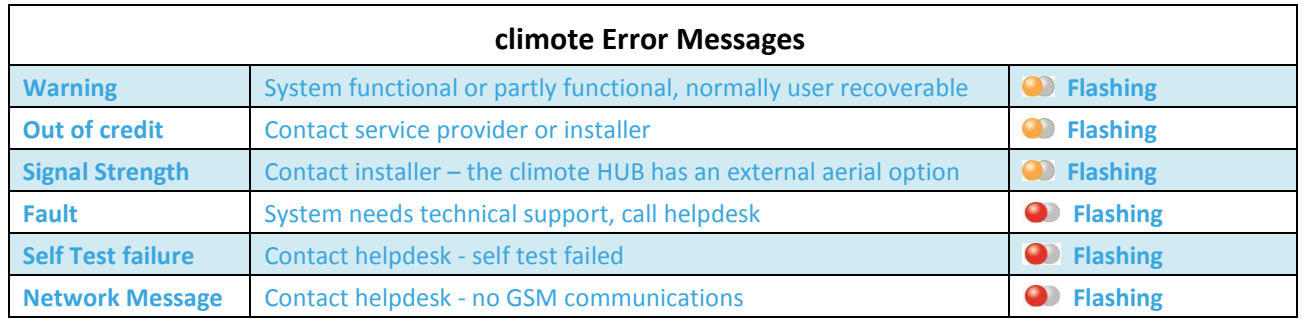

In case of any warning or error on the climote HUB, please visit the support section on our website [www.climote.com](http://www.climote.com/) and take the action recommended in our FAQs.

#### **climote ONLINE**

In case of any warning or error with the climote ONLINE service, please visit the support section on our website [www.climote.com](http://www.climote.com/) and take the action recommended in our FAQs.

#### **climote APP**

In case of any warning or error with the climote APP, please visit the support section on our website [www.climote.com](http://www.climote.com/) and take the action recommended in our FAQs.

#### **Text Errors**

Text errors usually arise from errors in text formatting. To protect against misuse, the climote HUB gives only limited feedback from text formatting errors, particularly if the texting number is not recognised.

While texts are not case sensitive, they do need to follow basic formatting rules. Please first check the format of any text against the details in this document.

## climote

### <span id="page-29-0"></span>**Appendix 2 – Installer Settings**

The installer settings will be used by your installer to set up your climote HUB. You should not normally need to access these.

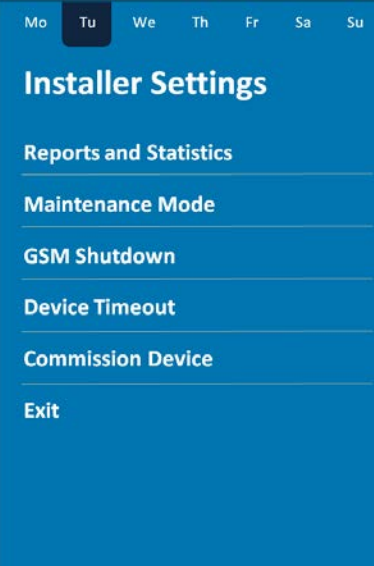

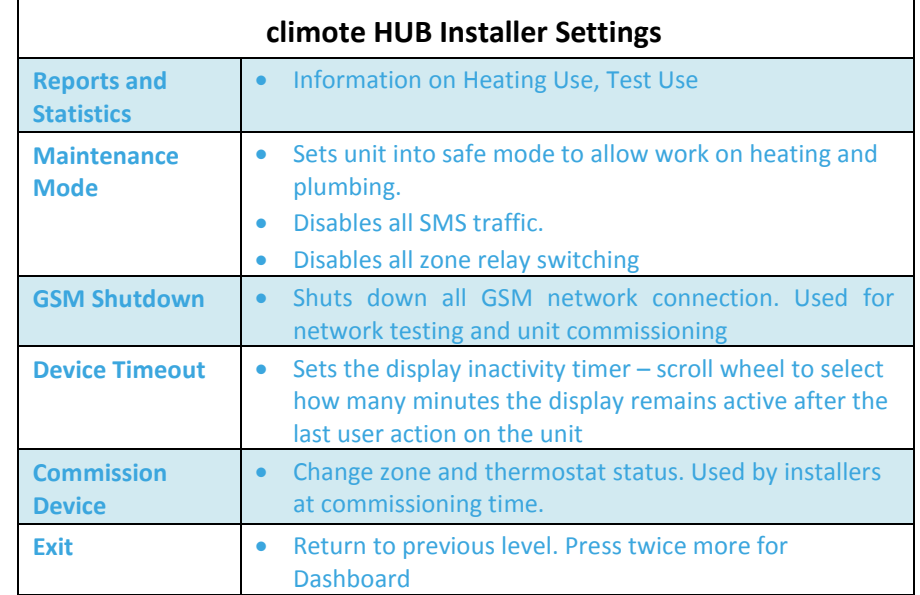

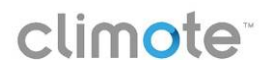

### <span id="page-30-0"></span>**Appendix 3 – Glossary**

### **Advance Off**

Advance off is equivalent to the function "ADV" on traditional timers. Advance Off disables the heating in a given zone for the remainder of that timed heating on session. At the end of the period, normal heating control resumes automatically.

#### **Boost**

The boost button on the climote hub will switch the heating load on for a limited time only. The climote hub will allow for a boost of 6 hours each time. Once the time period of the boost has lapsed the home heating will return to the active heating schedule.

#### **Dashboard**

Home screen or system overview screen providing a visual image of your heating settings and status (if available). climote HUB, ONLINE and APP all open on their Dashboard page.

### **GPRS**

General Packet Radio Service (GPRS) is used to transfer data over the GSM network.

#### **GSM**

GSM or Global System for Mobile communications is the standard for 1G and 2G mobile communications. At its peak GSM accounted for more than 75% of the worldwide cellular network market, serving 1.5 billion subscribers. GSM communications are used to communicate with the climote HUB.

#### **Hold Off**

Hold Off suspends heating in a given zone for the selected time. At the end of the Hold Off period, normal heating control resumes automatically.

#### **Holiday Mode**

Holiday Mode turns all heating zones off completely for a defined number of days. It is used when you wish to keep your programmed settings, yet wish to disable your heating for a period, typically when going on holiday.

#### **Hub**

A hub is the effective centre of an activity, region, or network. The climote HUB is the effective heating control centre for the home. Whether it is being accessed locally or remotely, it provides full control of the home heating in up to three zones.

### **Manual Override or Timed / On / Off**

Your climote HUB is factory set to use its automatic timer control for all zones. In certain cases you may wish to override the timers to force a particular zone to be always on or always off. Timed / On / Off allows you to manually override your climote settings.

#### **SIM Card**

A Subscriber Identity Module (SIM) card is a removable integrated circuit card which holds identity and other information for use by a mobile device. SIM cards store data on identity, location, phone number and other mobile network parameters that are used by the mobile device when communicating over the mobile network. Your climote HUB has its own SIM and phone number – its Device Mobile Number.

#### **SMS**

SMS or Short Messaging Service is a text messaging service component of a mobile phone, using standardised communications protocols that allow the exchange of short text messages (140 Characters) between fixed line or mobile phone devices. SMS text messaging is the most widely used data application in the world, with 2.4

billion active users, or 74% of all mobile phone subscribers. The term SMS is used as a synonym for all types of short text messaging as well as the user activity itself in many parts of the world.

### **Thermostat**

A thermostat senses the temperature of your home and controls the heating so that the temperature is maintained at or near the desired target temperature. You can use the climote HUB's in-built thermostat to add temperature control to your heating. The climote HUB measures the temperature at the climote HUB location. Set a target temperature for the thermostat and the climote HUB will automatically switch the heating on whenever the measured temperature is below target – and off when the target is reached.

### **Web Portal**

A web portal is defined as an online site which functions as an access point to additional information. climote ONLINE is often referred to as the climote Web Portal – it acts as an online point of access to your home heating system.

#### **Zone**

A heating system which allows the heating system to maintain different temperatures in two or more areas of a building at the same time, is said to be zoned heating. Most modern houses have two (living and water) or three (living, bed and water) separate heating zones. The climote hub supports up to three heating zones.